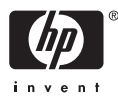

## HP Photosmart A510 series

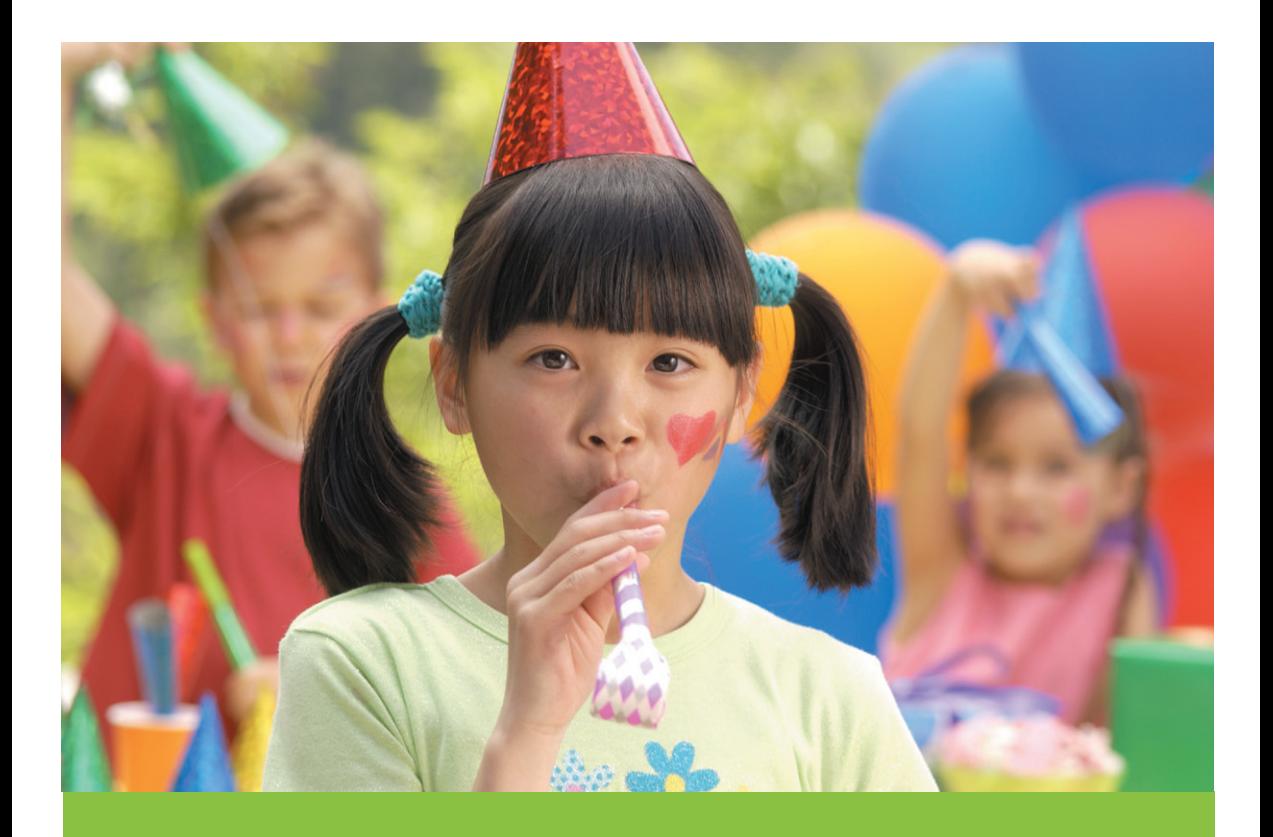

# Korisnički priručnik

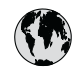

## www.hp.com/support

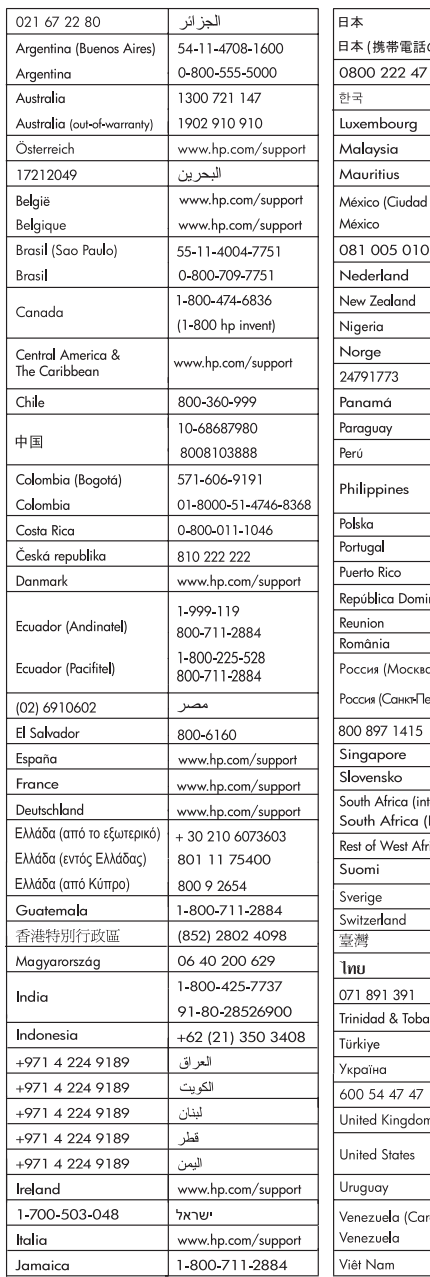

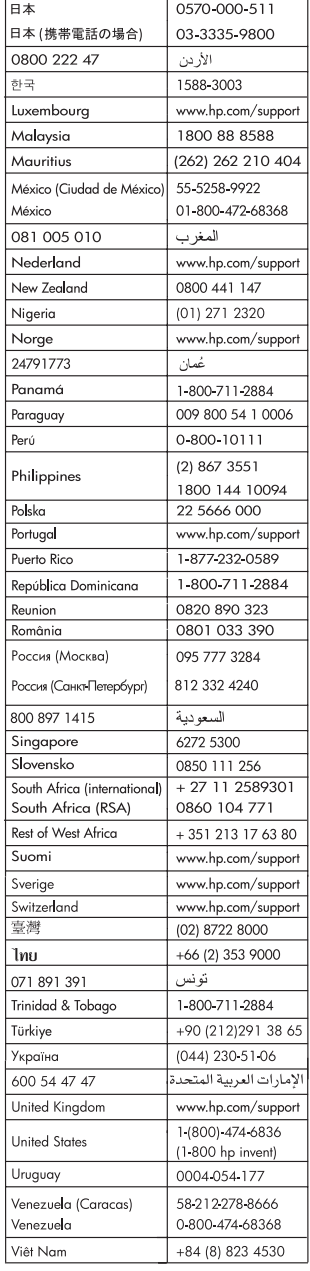

#### <span id="page-2-0"></span>**Autorsko pravo i zaštitni znaci**

© 2006 Hewlett-Packard Development Company, L.P.

#### **Obavijesti tvrtke Hewlett-Packard Company**

Informacije prikazane u ovom dokumentu predmet su promjena bez prethodne najave.

Sva prava pridržana. Reproduciranje, prilagođavanje ili prevođenje ovog materijala je zabranjeno bez prethodne pisane ovlasti tvrtke Hewlett-Packard, osim ako to nije dopušteno autorskim pravima.

Jedino jamstvo koje vrijedi za HP proizvode i usluge je prikazano u izjavi o izričitom jamstvu koje prate takve proizvode i usluge. Niti jedna izjava iz ovog dokumenta ne smije predstavljati dopunsko jamstvo. HP nije odgovoran za moguće tehničke ili uredničke greške u ovom dokumentu.

#### **Zaštitni znaci**

HP, HP oznaka i Photosmart su vlasništvo Hewlett-Packard Development Company, L.P. Secure Digital oznaka je zaštitni znak SD Association. Microsoft i Windows su registrirani zaštitni znaci tvrtke Microsoft Corporation. CompactFlash, CF i CF oznaka su zaštitni znaci CompactFlash Association (CFA). Memory Stick, Memory Stick Duo, Memory Stick PRO i Memory Stick PRO Duo su zaštitni znaci ili registrirani zaštitni znaci tvrtke Sony Corporation. Microdrive je zaštitni znak tvrtke Hitachi Global Storage Technologies. MultiMediaCard je zaštitni znak njemačke Infineon Technologies AG i licenciran je za MMCA (MultiMediaCard Association). xD-Picture Card je zaštitni znak tvrtke Fuji Photo Film Co., Ltd., Toshiba Corporation i Olympus Optical Co., Ltd. Mac, Mac oznaka i Macintosh su registrirani zaštitni znaci tvrtke Apple Computer, Inc. Naziv Bluetooth i njeni zaštitni znaci su vlasništvo tvrtke Bluetooth SIG, Inc. i svaka uporaba ovih oznaka od strane Hewlett-Packard Company je zaštićena licencama. PictBridge i PictBridge oznaka su zaštitni znaci tvrtke Camera & Imaging Products Association (CIPA).

Ostale marke i njihovi proizvodi su zaštitni znaci ili registrirani zaštitni znaci njihovih nositelja.

#### **Identifikacijski broj modela prema propisima VCVRA– 0508**

U svrhe identifikacije prema propisima ovom proizvodu je dodijeljen broj modela prema propisima. Broj modela prema propisima za vaš proizvod je VCVRA–0508. Taj se broj razlikuje od tržišnog naziva (HP Photosmart A510 series) ili broja proizvoda (Q7020A).

#### **Izjave o zaštiti okoliša**

Za više informacija o vodećem programu zaštite okoliša pogledajte elektroničku inačicu pomoći.

## **Sadržaj**

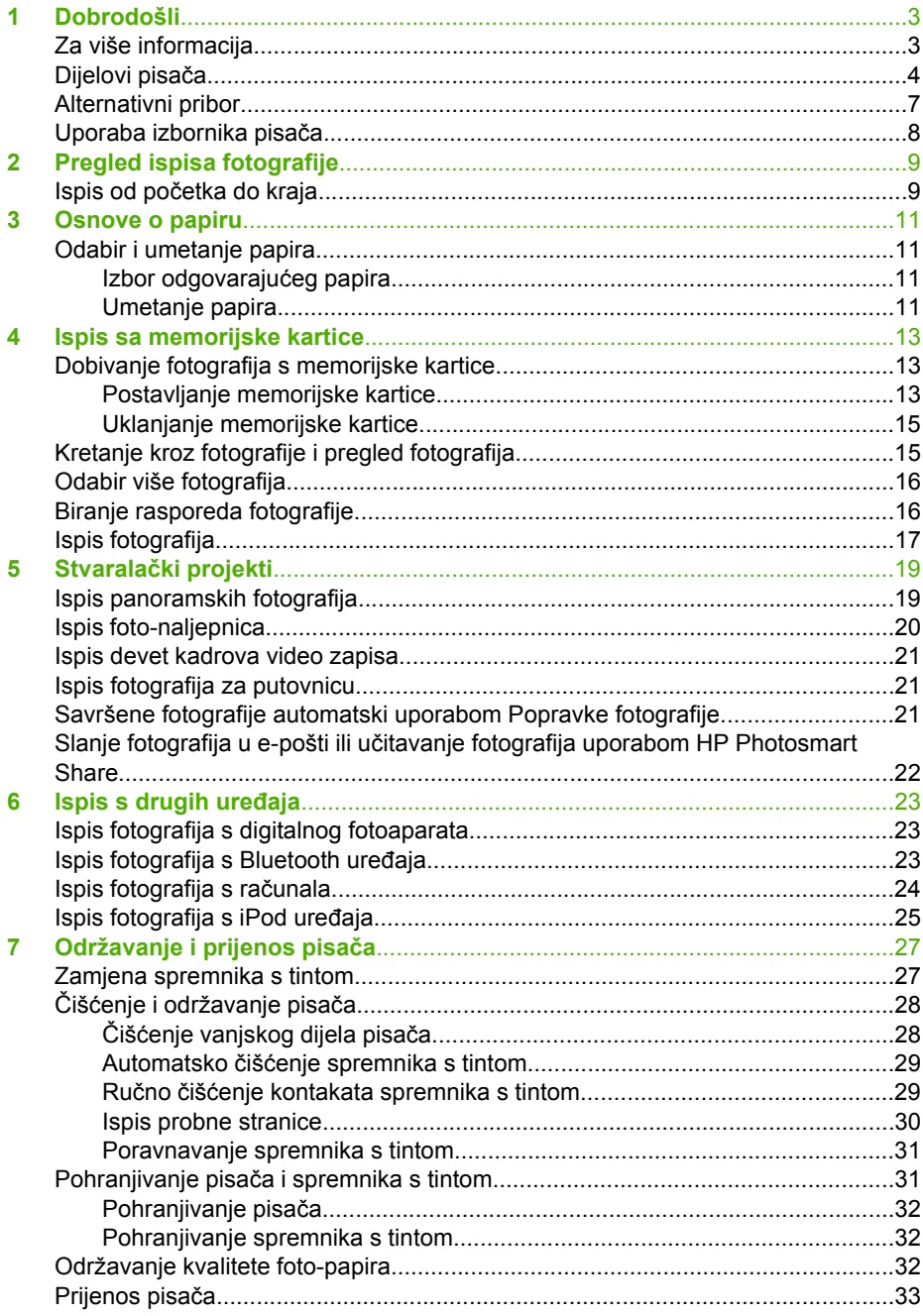

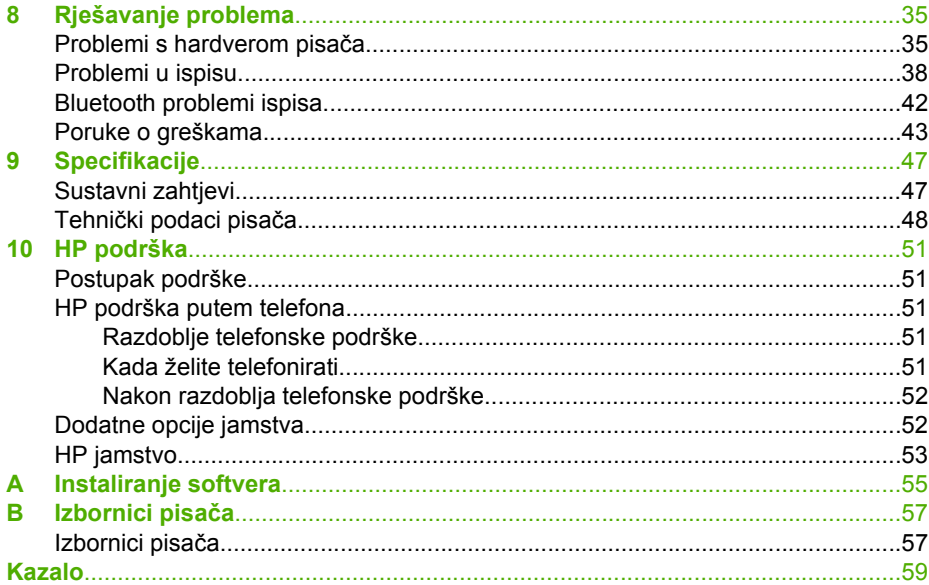

<span id="page-5-0"></span>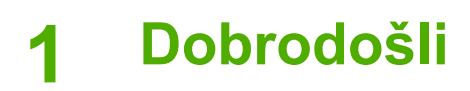

Zahvaljujemo na kupnji HP Photosmart A510 series pisača! Ovaj pisač nudi mogućnost jednostavnog, prikladnog i zanimljivog ispisa za kućne korisnike. Ispisi u boji dobiveni na ovom pisaču su visoke kvalitete što povećava zadovoljstvo razmjene fotografija s prijateljima i obitelji. S pisačem možete:

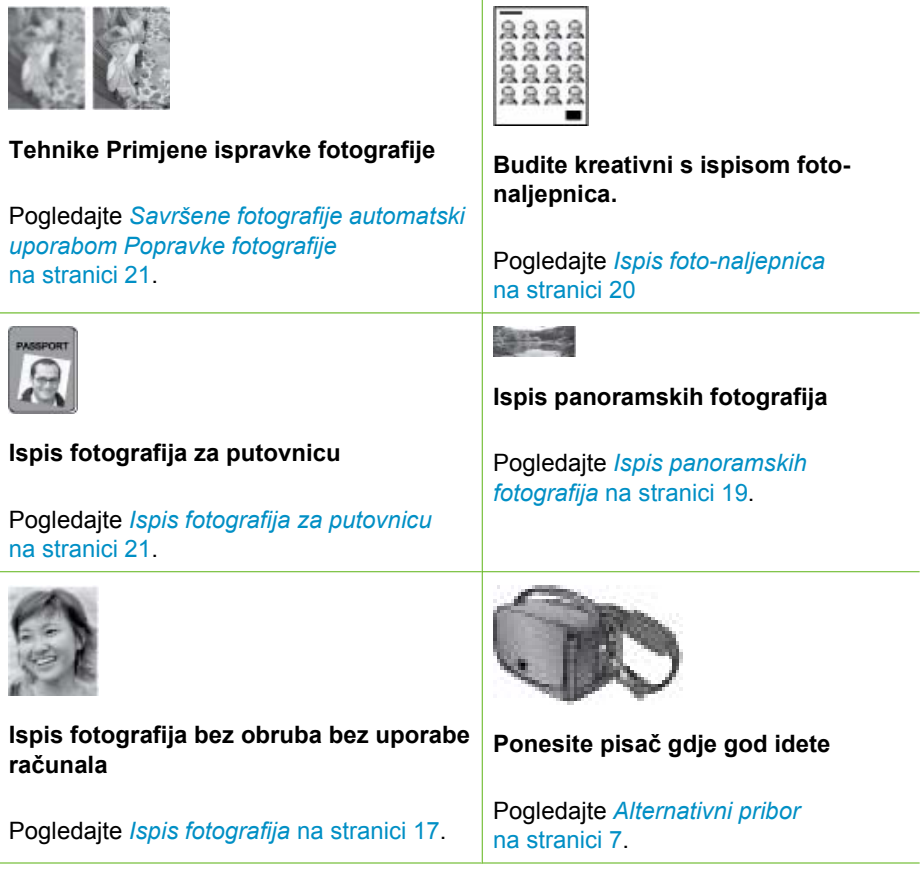

## **Za više informacija**

Pisač dolazi sa sljedećom dokumentacijom:

- **Priručnik za postavku**: Prvo pročitajte ovaj priručnik! On objašnjava kako postaviti pisač, te kako raditi ispis prve fotografije.
- **Korisnički priručnik**: To je priručnik koji čitate. Ova knjiga objašnjava osnovne mogućnosti pisača, kako raditi s pisačem, a bez spajanja na računalo, te nudi informacije o rješavanju problema hardvera. Dodatak A sadrži informacije o instalaciji softvera pisača.
- **Izbornik pomoći pisača**: Izbornik pomoći na pisaču omogućava čitanje korisnih naputaka za ispis, te informacija o osnovnim značajkama pisača na samom zaslonu

pisača. Za informacije o pregledavanju izbornika pomoći pogledajte *[Uporaba](#page-10-0) [izbornika pisa](#page-10-0)ča* na stranici 8.

<span id="page-6-0"></span>● **Elektronička inačica pomoći**: Elektronička inačica pomoći pisača objašnjava kako rabiti pisač s računalom, te prikazuje informacije o rješavanju softverskih problema.

Nakon završene instalacije softvera pisača na računalu, možete pristupiti pregledu elektroničke pomoći:

- **Windows**: U Windows izborniku **Start** (Početak), pritisnite **Programs** (Programi) ili **All Programs** (Svi programi), postavite pokazivač na **HP**, **HP Photosmart A510 series**, a zatim pritisnite **Photosmart Help** (Pomoć za Photosmart).
- **Mac**: U Finder (Tragač) odaberite **Help** (Pomoć), **Mac Help** (Mac pomoć), a zatim odaberite **Library** (Knjižnica), **HP Photosmart Printer Help** (Pomoć za pisač).

## **Dijelovi pisača**

Ovaj odjeljak nudi pregled dijelova pisača te reference na odijeljke gdje su ti dijelovi i funkcije objašnjeni u više pojedinosti. Vaš model se može neznatno razlikovati od modela prikazanog na slici.

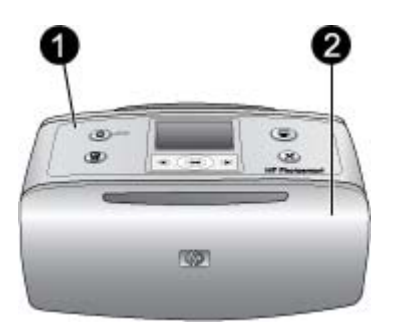

#### **Prednja strana pisača**

- 1 **Upravljačka ploča**: Ovdje se može upravljati osnovnim mogućnostima pisača.
- 2 **Izlazna ladica (zatvorena)**: Otvorite za ispis, postavljanje memorijske kartice, spajanje uskladivog digitalnog fotoaparata, spajanje HP iPod uređaja ili pristupanje dijelu sa spremnikom s tintom.

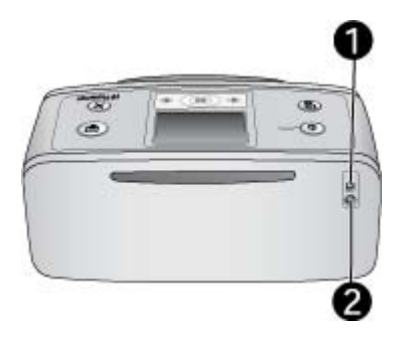

#### **Stražnji dio pisača**

- 1 **USB priključnica**: Rabite ovu priključnicu za spajanje pisača na računalo ili na HP digitalni fotoaparat s izravnim ispisom uporabom USB kabela.
- 2 **Spoj kabela napajanja**: Ovdje spojite kabel napajanja.

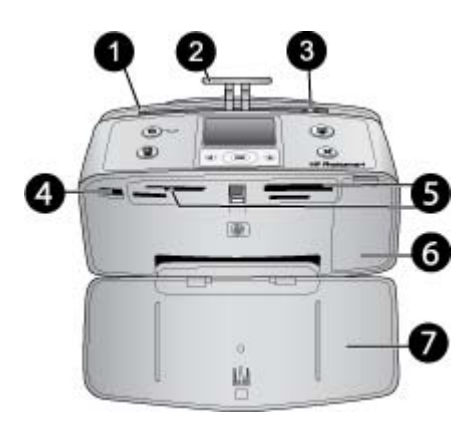

#### **Unutarnji prednji dio pisača**

- 1 **Ulazne ladice**: Ovdje umetnite papir.
- 2 **Produžetak ulazne ladice**: Izvucite za držanje papira.
- 3 **Vodilica širine papira**: Pomjerite do širine trenutno postavljenog papira kako bi dobro pozicionirali papir.
- 4 **Priključnica za fotoaparat**: Spojite PictBridge digitalni fotoaparat, alternativni HP Bluetooth adapter za bežični pisač ili HP iPod.
- 5 **Utori memorijske kartice**: Postavite memorijske kartice u ove utore. Pogledajte *[Dobivanje](#page-15-0) [fotografija s memorijske kartice](#page-15-0)* na stranici 13. (Neki modeli pisača ne podržavaju sve vrste memorijskih kartica.)
- 6 **Vratašca spremnika s tintom**: Otvorite za postavljanje ili vađenje spremnika s tintom. Pogledajte *[Zamjena spremnika s tintom](#page-29-0)* na stranici 27.
- 7 **Izlazna ladica (otvorena)**: Pisač ovdje odlaže ispise fotografija.

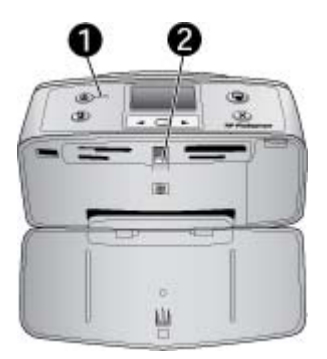

#### **Žaruljice označivači**

- 1 **Žaruljica Uključeno**: Kada je pisač uključen ova žaruljica svijetli zeleno. Bljeska zeleno kada je pisač zauzet, te bljeska crveno kada pisač zahtijeva pažnju.
- 2 **Žaruljica memorijske kartice**: Ova žaruljica svijetli stalno zeleno poslije dobrog postavljanja memorijske kartice. Bljeska zeleno kada pisač komunicira s memorijskom karticom. Pogledajte *[Dobivanje fotografija s memorijske kartice](#page-15-0)* na stranici 13.

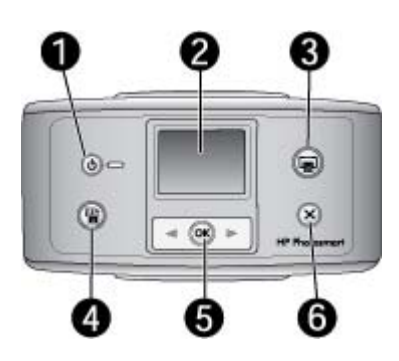

#### **Upravljačka ploča**

- 1 **Uključivanje**: Pritisnite za uključivanje ili isključivanje pisača.
- 2 **Zaslon pisača**: Ovdje možete pregledati fotografije ili izbornike.
- 3 **Print (Ispis)**: Pritisnite za ispis odabranih fotografija s memorijske kartice.
- 4 **Popravak fotografije**: Pritisnite za uključivanje ili isključivanje značajke **Popravke fotografije**. Pogledajte *[Savršene fotografije automatski uporabom Popravke fotografije](#page-23-0)* [na stranici 21.](#page-23-0) Gumb **Popravak fotografije** nije raspoloživ na nekim modelima koji umjesto njega imaju gumb **Izriši**.
- 5 **Odabir fotografija**: Koristite strelice za kretanje kroz fotografije na memorijskoj kartici ili kroz izbornik pisača. Pritisnite **OK** za odabir fotografije ili odrednice izbornika.
- 6 **Odustani**: Pritisnite za poništavanje odabira fotografija, izlaz iz izbornika ili zaustavljanje radnje.

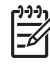

**Napomena** Fotografije možete izbrisati i preko upravljačke ploče. Pritisnite i držite pritisnutim gumb **Popravka fotografije**, a zatim pritisnite gumb **Odustani**.

<span id="page-9-0"></span>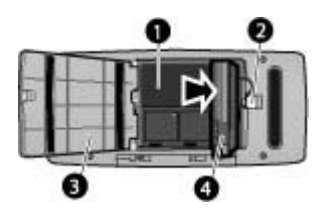

#### **Odjeljak unutarnje baterije**

- 1 **Odjeljak unutarnje baterije**: Ovdje postavite alternativnu HP Photosmart unutarnju bateriju.
- 2 **Gumb odjeljka baterije**: Povucite za oslobađanje poklopca odjeljka.
- 3 **Poklopac odjeljka baterije**: Otvorite ovaj poklopac na dnu pisača za postavljanje alternativne HP Photosmart unutarnje baterije.
- 4 **Alternativana unutarnja baterija:** Potpuno napunjena baterija ima dovoljno punjenja za ispis približno 75 fotografija. Alternativnu HP Photosmart unutarnju bateriju morate odvojeno kupiti.

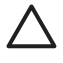

**Opreznost** Uvijek odspojite kabel napajanja pisača prije otvaranja poklopca odjeljka baterije. Ne dodirujte bakrene kontakte na bateriji ili kontakte unutar odjeljka baterije.

## **Alternativni pribor**

Postoji nekoliko dodatnih pribora za pisač koji poboljšavaju prenosivost pisača i ispisa bilo kad i bilo gdje. Izgled dodatnog pribora se može razlikovati od onoga što je prikazano.

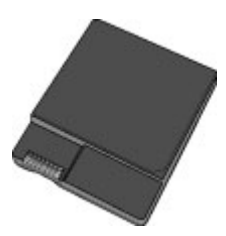

#### **HP Photosmart unutarnja baterija**

Alternativna HP Photosmart unutarnja baterija nudi slobodu prijenosa pisača s vama gdje god idete.

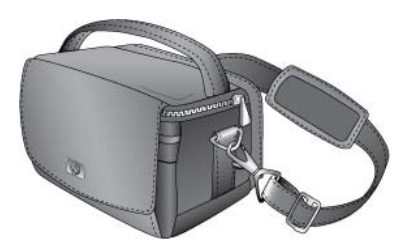

**HP Photosmart torba za prijenos**

Laka, izdržljiva HP Photosmart torba nudi prostor za nošenje i zaštitu sveg što je potrebno za laki ispis gdje god da idete.

<span id="page-10-0"></span>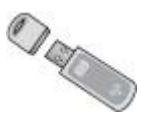

#### **HP Bluetooth® adapter za bežični pisač**

HP Bluetooth adapter za bežični pisač ulazi u priključnicu za fotoaparat na prednjoj strani pisača s namjenom omogućavanja uporabe Bluetooth bežične tehnologije u ispisu.

## **Uporaba izbornika pisača**

Izbornik pisača nudi veliki izbor odrednica pisača, promjene zadanih postavki pisača, alate za održavanje i rješavanje problema, te informacije "kako-da" za uobičajene radnje ispisa.

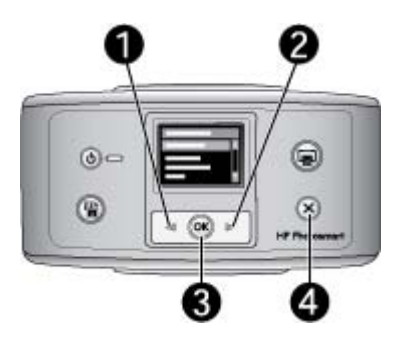

#### **Uporaba izbornika pisača**

- 1. Ako se u pisaču nalazi memorijska kartica, izvadite karticu.
- 2. Pritisnite (1) ili | (2) na upravljačkoj ploči pisača kako bi otvorili izbornik pisača.
	- Za kretanje kroz opcije izbornika prikazane na zaslonu pisača, pritisnite ili . Zasivljene su one opcije izbornika kojima se ne može pristupiti.
	- Pritisnite **OK** (3) za otvaranje izbornika ili izbor opcije.
	- Pritisnite **Odustani** (4) za izlazak iz trenutačnog izbornika.

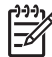

**Napomena** Za popis odrednica izbornika pisača pogledajte *Struktura izbornika pisača* na stranici 57.

## <span id="page-11-0"></span>**2 Pregled ispisa fotografije**

## **Ispis od početka do kraja**

Ovaj odjeljak daje općeniti pregled koraka koji su potrebni za ispis fotografija. Odjeljci u nastavku dodatno opisuju svaki korak.

**Korak 1**

#### **Odabir i umetanje papira**

Pogledajte *[Odabir i umetanje papira](#page-13-0)* [na stranici 11.](#page-13-0)

#### **Korak 2**

#### **Dobivanje fotografije**

Pogledajte *[Ispis sa memorijske kartice](#page-15-0)* [na stranici 13](#page-15-0) i *[Ispis s drugih ure](#page-25-0)đaja* [na stranici 23.](#page-25-0)

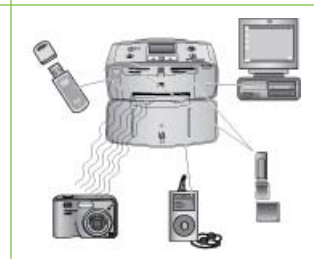

#### **Korak 3**

#### **Kretanje kroz fotografije i pregled fotografija**

Pogledajte *[Kretanje kroz fotografije i](#page-17-0) [pregled fotografija](#page-17-0)* na stranici 15.

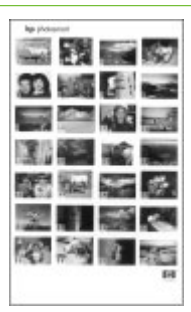

#### **Indeksna stranica**

#### **Korak 4 Odabir fotografija za ispis**

Pogledajte *[Odabir više fotografija](#page-18-0)* [na stranici 16.](#page-18-0)

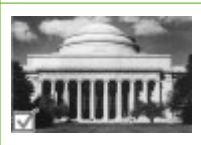

#### Poglavlje 2

(nastavak)

#### **Korak 5**

#### **Biranje rasporeda fotografije**

Pogledajte *[Biranje rasporeda fotografije](#page-18-0)* [na stranici 16.](#page-18-0)

#### **Korak 6**

### **Ispis fotografija**

Pogledajte *[Ispis fotografija](#page-19-0)* [na stranici 17.](#page-19-0)

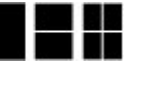

 $\overline{\phantom{a}}$ 

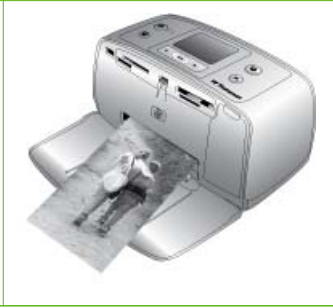

## <span id="page-13-0"></span>**3 Osnove o papiru**

## **Odabir i umetanje papira**

Naučite kako izabrati odgovarajući papir za ispis, te kako ga postaviti u ulaznu ladicu za ispis.

#### **Izbor odgovarajućeg papira**

Koristite HP Advanced foto-papir. Ovaj papir je posebno dizajniran za stvaranje prekrasnih fotografija s tintama u pisaču. Druge vrste papira neće dati tako dobar rezultat.

Za popis raspoloživih HP foto-papira, ili za kupnju materijala, pogledajte:

- [www.hpshopping.com](http://www.hpshopping.com) (SAD)
- [www.hp.com/eur/hpoptions](http://www.hp.com/eur/hpoptions) (Europa)
- [www.hp.com/jp/supply\\_inkjet](http://www.hp.com/jp/supply_inkjet) (Japan)
- [www.hp.com/paper](http://www.hp.com/paper) (Azija/Pacifik)

Zadana postavka pisača je ispis fotografija najbolje kvalitete na HP Advanced fotopapiru. Ako ispis radite na drugim vrstama papira, vodite računa da na izborniku pisača promijenite vrstu papira. Pogledajte *Promjena vrste papira* na stranici 12.

#### **Umetanje papira**

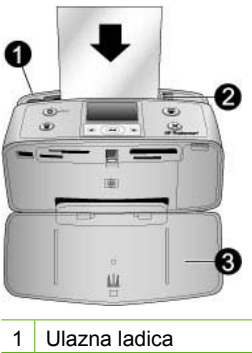

- 2 Vodilica širine papira
- 3 | Izlazna ladica

Neke podržane veličine papira:

- Foto-papir 10 x 15 cm
- Indeksne kartice
- Kartice L-veličine
- Hagaki kartice
- Panoramski papir
- Papir za foto-naljepnice

Za cijeli popis podržanih veličina papira, pogledajte *Specifikacije* [na stranici 47.](#page-49-0)

#### **Umetanje papira**

- 1. Otvorite ulaznu i izlaznu ladicu te izvucite produžetak ulazne ladice.
- 2. Postavite do 20 listova papira sa stranom za ispis ili sjajnom stranom okrenutom prema prednjoj strani pisača. Kada postavljate papir, povucite papir na lijevu stranu ulazne ladice i čvrsto ga gurnite prema dolje sve dok se ne zaustavi.

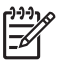

**Napomena** Ako koristite panoramski foto-papir, postavite najviše 10 listova. Ako koristite papir za foto-naljepnice, stavljajte jedan po jedan papir.

3. Pomjerite vodilicu širine papira u lijevo uz sam rub papira, vodeći računa da ne savijate papir.

#### **Promjena vrste papira**

- 1. Izvadite sve memorijske kartice, a zatim pritisnite ili  $\blacktriangleright$ .
- 2. Odaberite **Preference**, a zatim pritisnite **OK**.
- 3. Pritisnite **Vrsta papira**, a zatim pritisnite **OK**.
- 4. Koristite ili za odabir vrste papira:
	- **HP Advanced Photo Paper** (Napredni foto-papir) (preporučeno)
	- **HP Premium Photo Paper**
	- **Drugi foto-papir**
	- **Drugi običan**
- 5. Pritisnite **OK**.

## <span id="page-15-0"></span>**4 Ispis sa memorijske kartice**

Ovaj odjeljak opisuje korake u ispisu fotografija pohranjenih na memorijskoj kartici. Ovdje ćete naći sljedeće teme:

- *Dobivanje fotografija s memorijske kartice* na stranici 13
- *[Kretanje kroz fotografije i pregled fotografija](#page-17-0)* na stranici 15
- *[Odabir više fotografija](#page-18-0)* na stranici 16
- *[Biranje rasporeda fotografije](#page-18-0)* na stranici 16
- *[Ispis fotografija](#page-19-0)* na stranici 17

## **Dobivanje fotografija s memorijske kartice**

Nakon što ste snimili fotografije s digitalnim fotoaparatom, izvadite memorijsku karticu iz fotoaparata i postavite je u pisač kako biste mogli pregledati i tiskati fotografije. Pisač može čitati sljedeće vrste memorijskih kartica: CompactFlash™, Memory Sticks, Microdrive, MultiMediaCard™, Secure Digital™, SmartMedia i xD-Picture Card™. (Neki modeli pisača ne podržavaju sve vrste memorijskih kartica.)

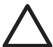

**Opreznost** Uporaba bilo koje druge vrste memorijske kartice može oštetiti memorijsku karticu i pisač.

Fotografije s memorijske kartice možete spremiti na računalo gdje ih dalje možete poboljšavati i organizirati uporabom HP Photosmart Premier, HP Photosmart Essential ili HP Photosmart Studio softvera.

Kako biste naučili više o drugim načinima prebacivanja fotografija s digitalnog fotoaparata na pisač, pogledajte *[Ispis s drugih ure](#page-25-0)đaja* na stranici 23.

#### **Postavljanje memorijske kartice**

Pronađite memorijsku karticu u sljedećoj tablici, te pratite upute kako postaviti karticu u pisač.

Vodilie:

- Postavite samo po jednu memorijsku karticu.
- Lagano gurnite memorijsku karticu u pisač dok se ne zaustavi. Memorijsku karticu nije moguće u potpunosti umetnuti u pisač. Zato nemojte na silu gurati karticu.
- Kada je memorijska kartica dobro postavljena, bljeska žaruljica memorijske kartice, a zatim ostaje svijetliti stalno zeleno.

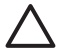

**Opreznost 1** Vodite računa da postavljanje memorijske kartice na bilo koji drugi način može oštetiti karticu ili pisač.

**Opreznost 2** Ne pokušavajte izvaditi memorijsku karticu sve dok žaruljica memorijske kartice svijetli. Za više informacija pogledajte *[Uklanjanje memorijske](#page-17-0) kartice* [na stranici 15.](#page-17-0)

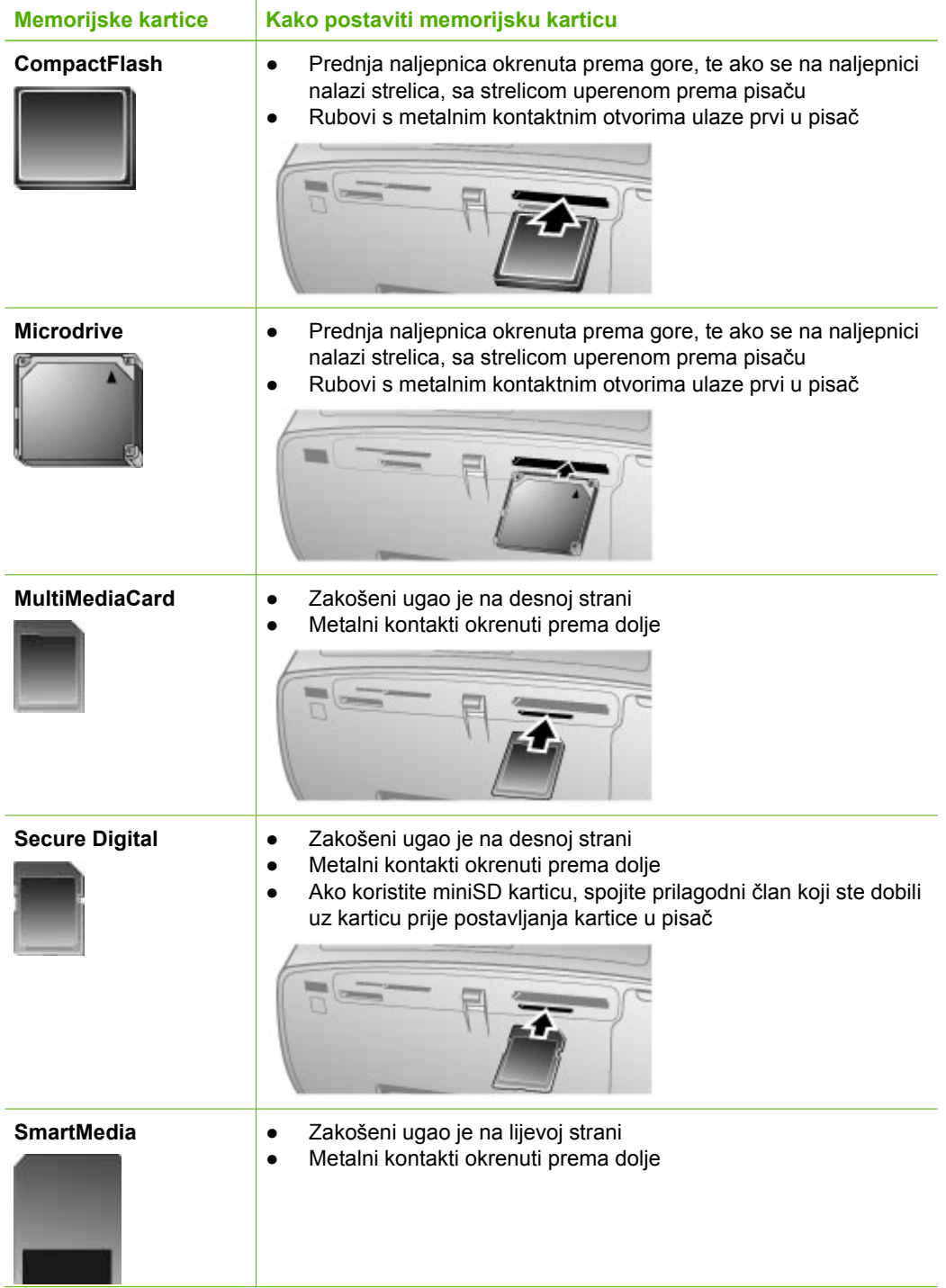

<span id="page-17-0"></span>(nastavak)

![](_page_17_Picture_117.jpeg)

#### **Uklanjanje memorijske kartice**

![](_page_17_Picture_3.jpeg)

**Opreznost** Ne pokušavajte izvaditi memorijsku karticu sve dok žaruljica memorijske kartice svijetli. Bljeskanje žaruljice znači da pisač ili računalo pristupa memorijskoj kartici. Pričekajte dok žaruljica na svijetli stalno. Uklanjanje memorijske kartice tijekom pristupanja podacima na njoj može oštetiti informacije na kartici ili samu karticu ili pisač.

#### **Uklanjanje memorijske kartice**

→ Kada žaruljica na memorijskoj kartici stalno svijetli, tada možete bez problema izvaditi karticu iz utora pisača.

## **Kretanje kroz fotografije i pregled fotografija**

Ovaj odjeljak opisuje kako se kretati kroz fotografije i pregledati ih na zaslonu pisača.

#### <span id="page-18-0"></span>**Pojedinačno pregledanje fotografija**

- 1. Postavite memorijsku karticu.
- 2. Pritisnite ili ili za odabir rasporeda, a zatim pritisnite **OK**. Pogledajte *Biranje rasporeda fotografije* na stranici 16.
- 3. Pritisnite ili za pojedinačno pregledanje fotografija. Pritisnite i držite pritisnutim gumb za brzi pregled fotografija. Kada dođete do posljednje fotografije u bilo kom smjeru, zaslon se vraća na prvu ili posljednju fotografiju i nastavlja s prikazom.

## **Odabir više fotografija**

Ako želite ispis više od jedne fotografije ili, ako želite brisati skupinu fotografija odjednom, morate prvo odabrati fotografije. Kada odaberete fotografiju, u donjem lijevom uglu fotografije na zaslonu se pojavljuje oznaka odabira i fotografija je odabrana.

#### **Odabir više fotografija**

- 1. Postavite memorijsku karticu i odaberite raspored.
- 2. Pritisnite **OK** za odabir svake fotografije koju želite tiskati.

#### **Poništavanje odabira fotografija**

➔ Označite fotografiju za koju želite poništiti odabir, a zatim pritisite **Odustani**. Oznaka odabira nestaje iz lijevog donjeg ugla fotografije.

#### **Odabir svih fotografija**

- 1. Postavite memorijsku karticu i odaberite raspored.
- 2. Pritisnite i držite pritisnutim **OK** sve dok poruka ne kaže da su sve fotografije na kartici odabrane.

#### **Odabir više kopija fotografija**

- 1. Postavite memorijsku karticu i odaberite raspored.
- 2. Jedanput pritisnite **OK** za ispis svake kopije trenutačne fotografije koju želite tiskati. Pritisnite **Odustani** za smanjivanje broja kopija za jedan ili za poništavanje odabira fotografije.

## **Biranje rasporeda fotografije**

Pisač traži odabir rasporeda kod svakog umetanja memorijske kartice.

#### **Odabir rasporeda fotografije**

- 1. Postavite memorijsku karticu.
- 2. Koristite ili  $\blacktriangleright$  za odabir rasporeda:
	- Ispis jedne fotografije po listu
	- Ispis dvije fotografije po listu
	- Ispis četiri fotografije po listu

![](_page_18_Picture_26.jpeg)

3. Pritisnite **OK**(U redu). Pisač može okrenuti fotografije kako bi stale u raspored.

<span id="page-19-0"></span>![](_page_19_Picture_0.jpeg)

**Napomena** Kada je isključen ispis bez obruba, sve fotografije se ispisuju s uskim bijelim okvirom oko vanjskih rubova papira. Za isključivanje ispisa bez obruba pogledajte *[Uporaba izbornika pisa](#page-10-0)ča* na stranici 8.

## **Ispis fotografija**

Ispis digitalnih fotografija pohranjenih na memorijskoj kartici. U mogućnosti ste ispisivati fotografije koje su odabrane na pisaču ili na fotoaparatu (Digital Print Order Format ili DPOF). Ispis sa memorijske kartice ne zahtijeva podršku računala te ne prazni baterije digitalnog fotoaparata. Pogledajte *[Dobivanje fotografija s memorijske kartice](#page-15-0)* [na stranici 13.](#page-15-0)

Fotografije se trenutačno suše, te se mogu koristiti odmah po završetku ispisa. Ipak, HP preporučuje prije stavljanja fotografija u album ili s drugim fotografijama ostaviti ispisane fotografije na zraku oko 5 do 10 minuta kako bi dozvolili da se boje potpuno razviju.

#### **Ispis jedne fotografije**

- 1. Krećite se kroz fotografije na postavljenoj memorijskoj kartici.
- 2. Prikažite fotografiju koju želite ispisati.
- 3. Pritisnite **Ispis** za ispis fotografije prikazane na zaslonu pisača uporabom trenutačnog rasporeda. Kako traje ispis fotografije, na zaslonu pisača se prikazuje približno vrijeme trajanja ispisa.

#### **Ispis skupine odabranih fotografija**

- 1. Krećite se kroz fotografije na postavljenoj memorijskoj kartici.
- 2. Odaberite fotografije koje želite ispisati. Pogledajte *[Odabir više fotografija](#page-18-0)* [na stranici 16.](#page-18-0)
- 3. Pritisnite **Ispis**. Kako se traje ispis fotografija, na zaslonu pisača se prikazuje približno vrijeme trajanja ispisa.

#### **Za ispis indeksa fotografija**

- 1. Postavite memorijsku karticu.
- 2. Odaberite **Ispis indeksa fotografija** kada se na pisaču pojavi zaslon **Odabir rasporeda**, a zatim pritisnite **OK**.

Indeks fotografija prikazuje umanjene prikaze i indeksne brojeve do najviše 2000 fotografija na memorijskoj kartici. Kada radite ispis indeksne stranice fotografija koristite indeksnu karticu ili običan papir umjesto foto-papira kako bi smanjili troškove.

#### **Ispis fotografija odabranih na fotoaparatu**

- 1. Postavite memorijsku karticu koja sadrži fotografije odabrane na fotoaparatu (DPOF).
- 2. Odaberite **Da** kada pisač pita da li tiskati fotografije odabrane na fotoaparatu, a zatim pritisnite **OK**.

Poglavlje 4

## <span id="page-21-0"></span>**5 Stvaralački projekti**

Ovdje ćete naći sljedeće teme:

- *Ispis panoramskih fotografija* na stranici 19
- *[Ispis foto-naljepnica](#page-22-0)* na stranici 20
- *[Ispis devet kadrova video zapisa](#page-23-0)* na stranici 21
- *[Ispis fotografija za putovnicu](#page-23-0)* na stranici 21
- *[Savršene fotografije automatski uporabom Popravke fotografije](#page-23-0)* na stranici 21
- *Slanje fotografija u e-pošti ili uč[itavanje fotografija uporabom HP Photosmart](#page-24-0) Share* [na stranici 22](#page-24-0)

## **Ispis panoramskih fotografija**

**Napomena 1** Panoramski način nije podržan u izravnom ispisu sa digitalnog fotoaparata spojenog USB kabelom na priključnicu za fotoaparat na prednjoj strani pisača

**Napomena 2** Ako ste instalirali HP Photosmart Premier softver na računalu s Windows 2000 ili XP, u mogućnosti ste stvarati slijed panoramskih fotografija. HP Photosmart Premier je raspoloživ samo na nekim modelima. Za više informacija o softverskim odrednicama raspoloživim uz pisač, pogledajte *[Instaliranje softvera](#page-57-0)* na stranici 55.

#### **Stvaranje panoramskih fotografija**

#### **Spajanje više fotografija**

➔ Koristite softver za uređivanje slika, kao HP Photosmart Premier, za spajanje preklapajućih fotografija u jednu fotografiju veličine 10 x 30 cm. (Alternativno, neki digitalni fotoaparati mogu spojiti više snimaka u jednu fotografiju prije spremanja fotografije na memorijsku karticu.) Zatim, spremite fotografiju na memorijsku karticu i slijedite korake prikazane u nastavku za uključivanje panoramskog načina ili ispis izravno s računala. Panoramski način radi ispis odabranih fotografija u odnosu 3:1. Za više informacija o ispisu s računala pogledajte elektroničku inačicu pomoći.

![](_page_21_Figure_15.jpeg)

#### **Odabir jedne fotografije**

→ Odaberite jednu ili više fotografija na memorijskoj kartici, te slijedite korake prikazane u nastavku za uključivanje panoramskog načina. Panoramski način radi ispis odabranih fotografija u odnosu 3:1.

#### <span id="page-22-0"></span>Poglavlje 5

![](_page_22_Picture_1.jpeg)

#### **Ispis panoramskih fotografija**

- 1. Ako se u pisaču nalazi memorijska kartica, izvadite karticu.
- 2. Pritisnite ili ka za otvaranje izbornika pisača.
- 3. Odaberite **Opcije ispisa**, a zatim pritisnite **OK**.
- 4. Odaberite **Panoramske fotografije**, a zatim pritisnite **OK**.
- 5. Odaberite **Uključeno**, a zatim pritisnite **OK**.
- 6. Postavite papir veličine 10 x 30 cm (4 x 12 inča).
- 7. Postavite memorijsku karticu koja sadrži fotografije koje želite ispisati u panoramskom načinu. Okvir za isijecanje na zaslonu pisača pokazuje koji dio prikazane fotografije se ispisuje (u odnosu 3:1). Što je viša rezolucija originalne fotografije, time će bolje izgledati ispis u panoramskom načinu.
- 8. Pritisnite **Ispis**.
- 9. Kada završite ispis panoramskih fotografija, isključite panoramski način kako biste mogli nastaviti s ispisom u uobičajenom, 3:2, odnosu. Za isključivanje panoramskog načina, ponovite korake 1 do 4, a zatim odaberite **Isključeno** i pritisnite **OK**.

## **Ispis foto-naljepnica**

#### **Ispis foto-naljepnica**

- 1. Ako se u pisaču nalazi memorijska kartica, izvadite karticu.
- 2. Pritisnite ili za otvaranje izbornika pisača.
- 3. Odaberite **Opcije ispisa**, a zatim pritisnite **OK**.
- 4. Odaberite **Foto-naljepnice**, a zatim pritisnite **OK**.
- 5. Odaberite **Uključeno**, a zatim pritisnite **OK**.
- 6. Umetnite medij za foto-naljepnice.
- 7. Postavite memorijsku karticu.
- 8. Odaberite jednu ili više fotografija.
- 9. Pritisnite **Ispis**. Svaki ispisani list sadrži 16 kopija jedne fotografije.
- 10. Kada ste završili s ispisom naljepnica, isključite način **Foto-naljepnice**. Za isključivanje načina **Foto-naljepnice**, ponovite korake 1 do 4, a zatim odaberite **Isključeno** i pritisnite **OK**.

Dok ste u načinu **Foto-naljepnice**, list foto-naljepnica je prikazan preko fotografije na zaslonu pisača. Možete odabrati i drugi raspored ili otvoriti **Opcije ispisa** u izborniku pisača.

## <span id="page-23-0"></span>**Ispis devet kadrova video zapisa**

#### **Ispis devet kadrova video zapisa**

- 1. Postavite memorijsku karticu koja sadrži video zapis.
- 2. Pritisnite **OK** za odabir odrednice rasporeda. Video zapisi se uvijek ispisuju devet po stranici.
- 3. Pritisnite ili za kretanje do video zapisa koji želite ispisati. Pojavit će se prvi kadar video zapisa. Pojavljuje se ikona video zapisa na dnu zaslona pisača.
- 4. Pritisnite **OK** za odabir video zapisa, a zatim pritisnite **Ispis**. Ispis sadrži jednu stranicu s devet kadrova automatski odabranih u video zapisu.

![](_page_23_Picture_6.jpeg)

**Napomena 1** Rezolucija slike video zapisa je obično niža od rezolucije digitalnih fotoagrafija, zato ćete možda primijetiti da je kvaliteta ispisa kadrova video zapisa niža od kvalitete ispisa fotografija.

**Napomena 2** Ovaj pisač ne podržava sve oblike video datoteka. Za popis podržanih oblika video datoteka, pogledajte *Tehnič[ki podaci pisa](#page-50-0)ča* [na stranici 48.](#page-50-0)

## **Ispis fotografija za putovnicu**

#### **Ispis fotografija za putovnicu**

- 1. Ako se u pisaču nalazi memorijska kartica, izvadite karticu.
- 2. Pritisnite **OK** za prikaz izbornika pisača.
- 3. Odaberite **Opcije ispisa**, a zatim pritisnite **OK**.
- 4. Odaberite **Način fotografije za putovnicu**, a zatim pritisnite **OK**.
- 5. Odaberite **Uključeno**, a zatim pritisnite **OK**.
- 6. Pritisnite ili ili za odabir jedne od sljedećih veličina fotografija za putovnicu:
	- $-2 \times 2$  inča
	- $-$  35 x 45 mm
	- $-$  25,4 x 36,4 mm
	- $-$  36,4 x 50,8 mm
	- 45 x 55 mm
- 7. Pritisnite **OK**, a zatim postavite memorijsku karticu. Trenutačna fotografija se prikazuje s **Način putovnice** prikazanim na vrhu zaslona pisača.
- 8. Pritisnite ili za kretanje do fotografije koju želite ispisati kao fotografiju za putovnicu, a zatim pritisnite **OK**.
- 9. Pritisnite **Ispis**. Trenutačna fotografija se tiska onoliko puta koliko puta stane na jednu stranicu foto-papira postavljenog u pisač.

## **Savršene fotografije automatski uporabom Popravke fotografije**

Popravak fotografije automatski poboljšava fotografije uporabom sljedećih HP Real Life tehnologija:

- Izoštravanie zamaglienih fotografija.
- Poboljšavanje tamnih dijelova fotografije, a bez utjecaja na svijetle dijelove.
- <span id="page-24-0"></span>Uklanjanje crvenih očiju koje se može pojaviti kod fotografija snimljenih pomoću bljeskalice.
- Poboljšanje općenite osvijetljenosti, boje i kontrasta fotografije.

Popravak fotografije je zadano uključen kada uključite pisač.

HP preporučuje ostaviti značajku popravke fotografije uključenom, ali ako se fotografije ne ispisuju dobro ili ako želite ispis fotografije bez uporabe popravke fotografije, isključite popravku fotografije.

#### **Isključivanje popravke fotografije**

➔ Pritisnite **Popravak fotografije**.

Pojavljuje se poruka na zaslonu pisača sa sljedećim tekstom: **Popravak fotografije je isključen. Sve fotografije će se ispisati bez promjena**.

Popravak fotografije ostaje isključen sve dok ponovno ne pritisnete gumb **Popravak fotografije** ili dok ne isključite i ponovno uključite pisač. Ako ste uključili Popravak fotografije, pojavljuje se poruka na zaslonu pisača sa sljedećim tekstom: **Popravak fotografije je uključen. Sve fotografije će se ispisati s poboljšanjima**.

## **Slanje fotografija u e-pošti ili učitavanje fotografija uporabom HP Photosmart Share**

Koristite HP Photosmart Share za razmjenu fotografija s prijateljima i obitelji uporabom elektronske pošte, računalnih foto-albuma ili usluge računalne obrade fotografije. Pisač mora biti spojen uz pomoć USB kabela na računalo koje ima pristup na Internet i ima postavljen sav potreban HP softver. Ako pokušavate raditi s HP Photosmart Share, a bez podrške odgovarajućeg softvera, pojavljuju se poruke koje vas vode kroz odgovarajuće korake. Pogledajte *[Instaliranje softvera](#page-57-0)* na stranici 55.

#### **Uporaba HP Photosmart Share za slanje fotografija**

- 1. Postavite memorijsku karticu na kojoj se nalaze fotografije koje želite razmijeniti.
- 2. Za spremanje fotografija na računalo slijedite upute na računalu.
- 3. Koristite značajku HP Photosmart Share u HP Photosmart Premier, HP Photosmart Essential ili HP Photosmart Studio softveru za razmijenu fotografija s drugima.

Za informacije o uporabi HP Photosmart Share, pogledajte elektroničku pomoć u HP Photosmart Premier, HP Photosmart Essential ili HP Photosmart Studio.

## <span id="page-25-0"></span>**6 Ispis s drugih uređaja**

Ovaj pisač se može spojiti i podržava ispis fotografija pohranjenih na nekoliko vrsta uređaja uključujući računala, digitalne fotoaparate i iPod uređaje. Svaki oblik veze nudi različite mogućnosti.

- *Ispis fotografija s digitalnog fotoaparata* na stranici 23
- *Ispis fotografija s Bluetooth uređaja* na stranici 23
- *[Ispis fotografija s ra](#page-26-0)čunala* na stranici 24
- *[Ispis fotografija s iPod ure](#page-27-0)đaja* na stranici 25

### **Ispis fotografija s digitalnog fotoaparata**

Radite ispis prekrasnih fotografija sa PictBridge ili HP fotoaparata s izravnim ispisom bez uporabe računala.

Kada radite ispis izravno iz digitalnog fotoaparata, pisač koristi postavke koje ste odabrali na fotoaparatu. Za više informacija, pogledajte dokumentaciju koju ste dobili uz fotoaparat.

#### **Prije početka**

Za ispis s digitalnog fotoaparata potrebno vam je sljedeće:

- PictBridge-uskladivi digitalni fotoaparat ili HP fotoaparat s izravnim ispisom.
- USB kabel za spajanje fotoaparata i pisača.
- (Alternativno) Memorijska kartica.

#### **Za ispis sa PictBridge fotoaparata**

- 1. Uključite PictBridge digitalni fotoaparat i odaberite fotografije za ispis.
- 2. Provjerite je li fotoaparat u PictBridge načinu, a zatim ga spojite na priključnicu fotoaparata na **prednjoj** strani pisača pomoću USB kabela koji ste dobili uz fotoaparat.

Kada pisač prepozna PictBridge fotoaparat, odabrane fotografije se tiskaju.

#### **Za ispis iz HP fotoaparata s izravnim ispisom**

- 1. Uključite digitalni HP fotoaparat s izravnim ispisom i odaberite fotografije za ispis.
- 2. Spojite fotoaparat na USB priključnicu na **stražnjoj** strani pisača uporabom USB kabela koji ste dobili uz fotoaparat.
- 3. Slijedite upute na zaslonu fotoaparata.

### **Ispis fotografija s Bluetooth uređaja**

Ispis na pisač možete raditi s bilo kog uređaja koji radi s Bluetooth bežičnom tehnologijom.

#### **Prije početka**

Za ispis s Bluetooth uređaja potrebno vam je sljedeće:

Alternativni HP Bluetooth adapter za bežični pisač.

<span id="page-26-0"></span>![](_page_26_Picture_1.jpeg)

Za informacije kako raditi ispis iz Bluetooth uređaja, pogledajte dokumentaciju koju ste dobili uz Bluetooth adapter. Za više informacija o Bluetooth bežičnoj tehnologij i HP-u, pogledajte [www.hp.com/go/bluetooth.](http://www.hp.com/go/bluetooth)

Ako na priključnicu fotoaparata na pisaču spojite alternativni prilagodni član za HP Bluetooth bežični pisač, provjerite da li su opcije Bluetooth izbornika pisača postavljene na odgovarajući način. Pogledajte *[Uporaba izbornika pisa](#page-10-0)ča* na stranici 8.

## **Ispis fotografija s računala**

Kako bi fotografije mogli koristiti s HP Photosmart softverom koji nudi mogućnost ispisa s računala, morate prvo prebaciti fotografije na računalo. Za više informacija pogledajte *Spremanje fotografija s memorijske kartice na računalo* na stranici 24.

Za više informacija o instalaciji HP Photosmart softvera, pogledajte upute o postavljanju koje ste dobili u kutiji s pisačem. HP Photosmart softver uključuje sučelje koje se pojavljuje pri svakom ispisu s računala.

![](_page_26_Picture_8.jpeg)

**Napomena** Elektronička inačica pomoći pisača nudi više informacija o velikom broju postavki ispisa raspoloživih kada radite ispis s računala. Za informaciju kako dobiti elektroničku pomoć, pogledajte *[Za više informacija](#page-5-0)* na stranici 3.

#### **Prije početka**

Za ispis s računala potrebno vam je sljedeće:

- Universal Serial Bus (USB) 2.0 kabel sukladan za brzi prijenos podataka dužine 3 metra (10 stopa) ili kraći. Za upute o spajanju pisača na računalo uz pomoć USB kabela pogledajte elektroničku inačicu pomoći.
- Računalo s pristupom na Internet (za uporabu HP Photosmart Share).

#### **Spremanje fotografija s memorijske kartice na računalo**

- 1. Spojite pisač s računalom pomoću USB kabela.
- 2. Pokrenite HP Photosmart Premier, HP Photosmart Essential ili HP Photosmart Studio softver.
- 3. Postavite memorijsku karticu i odaberite fotografije za prijenos. Za više informacija o pregledu i odabiru fotografija, pogledajte *[Odabir više fotografija](#page-18-0)* na stranici 16.
- 4. Na zaslonu HP Photosmart, pritisnite **Start Using the Device** (Početak uporabe uređaja).
- <span id="page-27-0"></span>5. Odaberite pogonsku jedinicu za HP Photosmart A510 pisač, a zatim odaberite lokaciju gdje želite spremiti fotografije.
- 6. Pritisnite **Transfer** (Prijenos).

#### **Za ispis fotografija sa računala (Windows)**

- 1. U izborniku **File** (Datoteka) softvera pritisnite **Print** (Ispis).
- 2. Za pisač odaberite HP Photosmart A510 series. Ako ste postavili HP Photosmart A510 series za zadani pisač, možete preskočiti ove korake. Uređaj HP Photosmart A510 series je već izabran.
- 3. Pritisnite **Ispis** ili **OK** za početak ispisa.

#### **Za ispis fotografija sa računala (Mac)**

- 1. U izborniku **File** (Datoteka) softvera pritisnite **Page Setup** (Postavka stranice).
- 2. Za pisač odaberite HP Photosmart A510 series. Ako ste postavili HP Photosmart A510 series za zadani pisač, možete preskočiti ove korake. Uređaj HP Photosmart A510 series je već izabran.
- 3. U izborniku **File** (Datoteka) softvera pritisnite **Print** (Ispis).
- 4. Za početak ispisa pritisnite **Ispis**.

## **Ispis fotografija s iPod uređaja**

Ako imate iPod koji može pohranjivati fotografije, u mogućnosti ste spojiti iPod na pisač i raditi ispis fotografija.

#### **Prije početka**

Provjerite jesu li fotografije na iPod uređaju u JPEG obliku.

![](_page_27_Picture_15.jpeg)

**Napomena** Možda u vašoj državi/regiji iPod uređaji nisu raspoloživi.

#### **Za uvoz fotografija na HP iPod uređaj**

- 1. Kopirajte fotografije s memorijske kartice na iPod uređaj uporabom Belkin Media Reader aplikacije za iPod.
- 2. Provjerite jesu li fotografije na iPod uređaju odabirom **Photo Import** (Učitavanje fotografija) na izborniku iPod. Fotografije se pojavljuju kao **Rolls** (Valjci).

#### **Za ispis fotografija iz iPod uređaja**

- 1. Spojite iPod na priključnicu za fotoaparat na **prednjoj** strani pisača uporabom USB kabela koji ste dobili uz iPod uređaj. Na zaslonu pisača se prikazuje **Čitanje uređaja** na nekoliko minuta tijekom čitanja fotografija. Zatim se na zaslonu pisača pojavljuju fotografije.
- 2. Odaberite fotografije koje želite tiskati i pritisnite **Ispis**. Za više informacija o odabiru i ispisu fotografija, pogledajte *[Odabir više fotografija](#page-18-0)* na stranici 16.

Poglavlje 6

## <span id="page-29-0"></span>**7 Održavanje i prijenos pisača**

Pisač zahtijeva jako malo održavanja. Pratite upute iz ovog odjeljka kako bi produžili radni vijek pisača i potrošnog materijala pisača, te osigurali dobru kvalitetu fotografija koje tiskate.

- *Zamjena spremnika s tintom* na stranici 27
- *Čišć[enje i održavanje pisa](#page-30-0)ča* na stranici 28
- *Pohranjivanje pisač[a i spremnika s tintom](#page-33-0)* na stranici 31
- *[Održavanje kvalitete foto-papira](#page-34-0)* na stranici 32
- *Prijenos pisača* [na stranici 33](#page-35-0)

### **Zamjena spremnika s tintom**

Za ispis crno-bijelih i fotografija u boji koristite HP 110 trobojni Inkjet spremnik s tintom.

HP Vivera tinte daju životnu kvalitetu fotografija i izuzetnu otpornost na izbljeđivanje što rezultira u živim bojama koje dugo traju. HP Vivera tinte su posebno formulirane i testirane za kvalitetu, čistoću i otpornost na blijeđenje.

Za postizanje najboljih rezultata ispisa, HP preporuča uporabu samo izvornih HP spremnika s tintom. Postavljanje pogrešnog spremnika s tintom može poništiti jamstvo pisača.

![](_page_29_Picture_11.jpeg)

**Opreznost** Provjerite da li rabite dobre spremnike s tintom. I ne zaboravite, HP ne preporuča promjenu vrste ili ponovno punjenje HP spremnika. Oštećenja nastala promjenom ili ponovnim punjenjem HP spremnika nisu pokrivena HP jamstvom.

Za najbolju kvalitetu ispisa, HP preporuča postaviti sve rezervne spremnike s tintom prije istjecanja datuma utisnutog na kutiji spremnika.

#### **Za pripremanje pisača i spremnika**

- 1. Provjerite je li pisač uključen.
- 2. Otvorite vratašca za pristup spremniku s tintom na pisaču.
- 3. Skinite jarku ružičastu traku sa spremnika.

![](_page_29_Picture_18.jpeg)

**Odstranite ružičastu traku**

![](_page_29_Picture_20.jpeg)

**Ne dodirujte ovdje**

<span id="page-30-0"></span>![](_page_30_Picture_1.jpeg)

#### **Za postavku spremnika**

1. Izvadite stari spremnik s tintom iz nosača tako što ga pritisnete prema dolje i povučete prema van.

![](_page_30_Picture_4.jpeg)

**Upozorenje** Ne dodirujte bakrene kontakte unutar odjeljka spremnika s tintom ili kontakte na spremniku s tintom.

- 2. Držite spremnik za zamijenu s naljepnicom na vrhu. Gurnite spremnik u nosač tako da je malo nakošen prema gore i s bakrenim kontaktima koji ulaze prvi. Pritisnite spremnik sve dok ne uskoči na svoje mjesto.
- 3. Zatvorite vratašca za pristup spremniku s tintom.

Zaslon pisača u čekanju prikazuje ikonu koje pokazuju približnu količinu tinte spremnika (100%, 75%, 50%, 25% ili skoro prazan). Ikona razine tinte se ne pojavljuje za spremnike koji nisu izvorni HP spremnici.

Svaki put kada postavite ili zamijenite spremnik s tintom, pojavljuje se poruka na zaslonu pisača tražeći postavljanje običnog papira kako bi pisač mogao poravnati spremnik. Tako se osigurava visoka kvaliteta ispisa.

Umetnite foto-papir u ulaznu ladicu, pritisnite **OK**, a zatim slijedite upute na zaslonu za poravnavanje spremnika.

## **Čišćenje i održavanje pisača**

Držite pisač i spremnik s tintom čistim i dobro održavanim pomoću jednostavnog postupka prikazanog u ovom odjeljku.

#### **Čišćenje vanjskog dijela pisača**

#### **Čišćenje vanjskog dijela pisača**

- 1. Isključite pisač, a zatim odspojite kabel napajanja sa stražnje strane pisača.
- 2. Ako ste postavili alternativnu HP Photosmart unutarnju bateriju u pisač, izvadite je i vratite poklopac odjeljka za bateriju.
- 3. Obrišite spoljašnjost pisača mekom tkaninom malo navlaženom vodom.

![](_page_30_Picture_18.jpeg)

**Opreznost 1** Nemojte rabiti nikakve vrste sredstva za čišćenje. Deterdženti i sredstva za čišćenje u kućanstvu mogu oštetiti površinu pisača.

**Opreznost 2** Nemojte čistiti unutrašnjost pisača. Držite tekućine dalje od unutrašnjosti pisača.

#### <span id="page-31-0"></span>**Automatsko čišćenje spremnika s tintom**

Ako na ispisima fotografija primjetite linije ili jednobojne trake, možda ćete morati čistiti spremnike s tintom. Nemojte čistiti uložak s tintom češće nego što je potrebno, jer čišćenje troši puno boje .

#### **Automatsko čišćenje spremnika s tintom**

1. Izvadite sve memorijske kartice iz utora za memorijske kartice.

![](_page_31_Picture_4.jpeg)

**Opreznost** Ne pokušavajte izvaditi memorijsku karticu sve dok žaruljica memorijske kartice svijetli. Za više informacija pogledajte *[Uklanjanje](#page-17-0) [memorijske kartice](#page-17-0)* na stranici 15.

- 2. Pritisnite ili za otvaranje izbornika pisača.
- 3. Odaberite **Alati**, a zatim pritisnite **OK**.
- 4. Odaberite **Čišćenje spremnika**, a zatim pritisnite **OK**.
- 5. Prateći upute na zaslonu pisača, postavite papir tako da pisač može tiskati probnu stranicu poslije završenog čišćenja. Koristite običan papir ili indeksne kartice kako bi pričuvali foto-papir.
- 6. Pritisnite **OK** za početak čišćenja spremnika s tintom.
- 7. Kada pisač završi s čišćenjem spremnika i ispisom probne stranice, provjerite probnu stranicu i odaberite iz sljedećih mogućnosti:
	- Ako probna stranica ima bijele trake ili nedostaju boje, spremnik s tintom se mora ponovno čistiti. Odaberite **Da**, a zatim pritisnite **OK**.
	- Ako kvaliteta ispisa probne stranice izgleda dobro, odaberite **Ne**, a zatim pritisnite **OK**.

Spremnik s tintom možete čistiti najviše tri puta. Svako sljedeće čišćenje je detaljnije i troši više tinte.

Ako završite sa sve tri razine čišćenja uporabom ovog postupka i ako još uvijek ima bijelih traka ili nedostajućih boja na probnoj stranici, možda ćete morati očistiti spojeve spremnika s tintom. Za više informacija pogledajte sljedeći odjeljak.

![](_page_31_Picture_16.jpeg)

**Napomena** Ako vam je pisač ili spremnik ispao ranije, možda ćete na ispisima primijetiti bijele trake ili nedostatak boje. To je trenutačan problem i sam se riješava u 24 sata.

#### **Ručno čišćenje kontakata spremnika s tintom**

Ako rabite pisač u prašnjavoj okolini, otpaci se mogu nakupiti na bakrenim kontaktima, te uzrokovati probleme u ispisu.

#### **Čišćenje kontakata spremnika s tintom**

- 1. Pripremite sljedeće stavke kako biste mogli očistiti kontakte:
	- Destilirana voda (voda iz vodovoda može sadržavati djeliće koji mogu oštetiti spremnik s tintom)
	- Pamučni štapić ili neki drugi mek materijal bez dodatka platna koji se neće lijepiti za spremnik s tintom
- 2. Otvorite vratašca za pristup spremniku s tintom.
- 3. Odstranite spremnik s tintom i postavite ga na komad papira tako da ploča s mlaznicama tinte bude okrenuta prema gore. Vodite računa da ne dodirujete bakrene kontakte ili ploču s mlaznicama tinte.

<span id="page-32-0"></span>![](_page_32_Picture_1.jpeg)

**Opreznost** Ne ostavljajte spremnik s tintom izvan pisača duže od 30 minuta. Mlaznice tinte izložene zraku duže od ovog vremena se mogu osušiti i izazvati probleme u ispisu.

- 4. Lako navlažite pamučni štapić s destiliranom vodom, te iscijedite višak vode iz štapića.
- 5. Pažljivo obrišite pamučnim štapićem bakrene kontakte.

![](_page_32_Picture_5.jpeg)

**Opreznost** Ne dodirujte ploču s mlaznicama tinte. Dodirivanje ploče s mlaznicama tinte će rezultirati začepljenjem, greškama u radu tinte i lošim električnim spajanjima.

- 6. Ponavljajte korake 4 i 5 sve dok se na pamučnom štapiću više ne pojavljuju ostatci tinte ili prašine.
- 7. Postavite spremnik s tintom u pisač, a zatim zatvorite vratašca za pristup spremniku.

#### **Ispis probne stranice**

Ispišite probnu stranicu prije kontaktiranja HP podrške. Probna stranica sadrži dijagnostičke informacije koje mogu trebati u zajedničkom rješavanju problema ispisa sa HP podrškom. Pogledajte kako izgleda uzorak brizgaljki tinte na stranici provjere za provjeru razine tinte i stanja spremnika. Ako nedostaje bilo koja linija ili boja iz uzorka, pokušajte očistiti spremnik s tintom. Za više informacija pogledajte *[Automatsko](#page-31-0) čišćenje [spremnika s tintom](#page-31-0)* na stranici 29.

#### **Ispis probne stranice**

1. Izvadite sve memorijske kartice iz utora za memorijske kartice.

![](_page_32_Picture_13.jpeg)

**Opreznost** Ne pokušavajte izvaditi memorijsku karticu sve dok žaruljica memorijske kartice svijetli. Za više informacija pogledajte *[Uklanjanje](#page-17-0) [memorijske kartice](#page-17-0)* na stranici 15.

- 2. Pritisnite ili za otvaranje izbornika pisača.
- 3. Odaberite **Alati**, a zatim pritisnite **OK**.
- 4. Odaberite **Ispis probne stranice**, a zatim pritisnite **OK**.
- 5. Prateći upute na zaslonu pisača, umetnite papir kako bi pisač mogao raditi ispis probne stranice. Koristite običan papir ili indeksne kartice kako bi pričuvali foto-papir. Pritisnite **OK** za početak ispisa probne stranice.

Izgled probne stranice je sljedeći:

![](_page_32_Figure_20.jpeg)

#### <span id="page-33-0"></span>**Poravnavanje spremnika s tintom**

Pri prvom postavljanju spremnika s tintom u pisač, pisač vrši automatsko poravnavanje. Ali, ako su boje na ispisima fotografija neporavnane, ili ako se stranica poravnavanja ne tiska dobro kada postavite novi spremnik s tintom, izvršite sljedeći postupak za poravnavanje spremnika s tintom.

#### **Poravnavanje spremnika s tintom**

- 1. Umetnite HP Advanced Photo Paper (HP napredni foto-papir) u ulaznu ladicu.
- 2. Izvadite sve memorijske kartice iz utora za memorijske kartice.

![](_page_33_Picture_5.jpeg)

**Opreznost** Ne pokušavajte izvaditi memorijsku karticu sve dok žaruljica memorijske kartice svijetli. Za više informacija pogledajte *[Uklanjanje](#page-17-0) [memorijske kartice](#page-17-0)* na stranici 15.

- 3. Pritisnite ili za otvaranje izbornika pisača.
- 4. Odaberite **Alati**, a zatim pritisnite **OK**.
- 5. Odaberite **Porav. sprem. s tintom**, a zatim pritisnite **OK**.
- 6. Na zaslonu pisača se pojavljuje poruka podsjećajući vas da postavite papir. Postavite papir kako bi pisač mogao tiskati stranicu poravnavanja.
- 7. Pritisnite **OK** za početak poravnavanja spremnika s tintom. Kada pisač završi s poravnavanjem spremnika, počinje ispis stranice poravnavanja koja potvrđuje uspješnost poravnavanja.

![](_page_33_Picture_12.jpeg)

- Oznake potvrde potvrđuju da je spremnik s tintom dobro postavljen i dobro radi.
- Ako se pojavi "x" na lijevoj strani bilo koje trake, ponovno poravnajte spremnik s tintom. Ako se "x" i dalje pojavljuje, zamijenite spremnik s tintom.

## **Pohranjivanje pisača i spremnika s tintom**

Kada ne koristite pisač i spremnike, pohranite ih na odgovarajući način.

#### <span id="page-34-0"></span>**Pohranjivanje pisača**

Pisač je tako građen da izdrži duge ili krate periode neaktivnosti.

- Kada ne koristite pisač zatvorite ulaznu i izlaznu ladicu, te spustite zaslon pisača u ravan položaj.
- Pohranite pisač u zatvorenu prostoriju, van utjecaja izravne sunčeve svjetlosti i bez velikih temperaturnih razlika.
- Ako pisač i spremnik s tintom nisu bili u uporabi više od mjesec dana, prije početka ispisa, očistite spremnik s tintom. Za više informacija pogledajte *[Automatsko](#page-31-0) čišć[enje spremnika s tintom](#page-31-0)* na stranici 29.
- Ako spremate pisač na dulje vrijeme, te ako je postavljena HP Photosmart unutarnja baterija, izvadite bateriju iz pisača.

#### **Pohranjivanje spremnika s tintom**

Kada pohranjujete ili prenosite pisač, uvijek ostavite aktivni spremnik s tintom u pisaču. Pisač smješta spremnik s tintom u zaštitnu kapu tijekom ciklusa isključenja.

![](_page_34_Picture_9.jpeg)

**Opreznost** Vodite računa da pisač završi ciklus isključenja prije nego što odspojite kabel napajanja ili izvadite unutarnju bateriju. Tako pisač ima vremena postaviti odgovarajuće spremnik s tintom.

Pratite ove naputke za pomoć u održavanju HP spremnika s tintom i osiguranje kontinuirane kvalitete ispisa:

- Sve nerabljene spremnike s tintom, do trenutka uporabe, držite u njihovoj izvornoj ambalaži. Pohranite spremnike s tintom na sobnoj temperaturi (15–35° C ili 59– 95° F).
- Ne skidajte plastičnu traku koja pokriva mlaznice tinte sve dok niste spremni postaviti spremnik s tintom u pisač. Ako je plastična traka skinuta sa spremnika s tintom, ne pokušavajte je ponovno vratiti. Ponovno vraćanje trake može oštetiti spremnik s tintom.

## **Održavanje kvalitete foto-papira**

Za najbolje rezultate u radu s foto-papirom, pratite upute dane u ovom odjeljku.

#### **Pohranjivanje foto-papira**

- Pohranite foto-papir u njegovoj izvornoj ambalaži ili u plastičnoj vrećici koja se može zatvoriti.
- Držite pakete foto-papira na ravnoj, hladnoj i suhoj površini.
- Neupotrijebljeni foto-papir vratite u plastičnu vrećicu. Papir, koji je ostao u pisaču ili je izložen raznim utjecajima, se može saviti.

#### **Rukovanje foto-papirom**

- Uvijek držite foto-papir za rubove kako bi izbjegli otiske prstiju.
- Ako su se rubovi foto-papira savili, stavite foto-papir u plastičnu vrećicu i pažljivo ga savijajte u suprotnom smjeru od smjera savijanja ruba, sve dok se papir ne izravna.

## <span id="page-35-0"></span>**Prijenos pisača**

Pisač je lako prenijeti i postaviti na bilo koje mjesto. Ponesite ga sa sobom na odmor ili na obiteljske skupove i razne događaje, te odmah tiskajte i razmijenite fotografije s obitelji i prijateljima.

Za još lakši ispis u kretanju, kupite sljedeći dodatni pribor:

- **Unutarnja baterija**: Napajajte pisač s HP Photosmart unutarnjom baterijom koja se može puniti. Tako ispis možete raditi bilo gdje.
- **Torba za prijenos**: Ponesite pisač i potrošni materijal za tiskanje u ovoj prikladnoj HP Photosmart torbi.

#### **Prijenos pisača**

- 1. Isključite pisač.
- 2. Izvadite sve memorijske kartice iz utora za memorijske kartice.
- 3. Izvadite sav papir koji se može nalaziti u ulaznoj i izlaznoj ladici i zatvorite vratašca ulazne i izlazne ladice.

![](_page_35_Picture_9.jpeg)

**Napomena** Zato prije nego što isključite kabel napajanja dozvolite pisaču da završi ciklus isključenja. Tako pisač ima vremena postaviti odgovarajuće spremnik s tintom.

- 4. Odspojite kabel napajanja.
- 5. Ako je pisač spojen na računalo, odspojite USB kabel s računala.
- 6. Uvijek nosite pisač uspravno.

**Napomena** Nemojte vaditi spremnik s tintom kada prenosite pisač.

Vodite računa da ponesete sljedeće stavke:

- Papir
- Kabel napajanja
- Digitalni fotoaparat ili memorijsku karticu koja sadrži fotografije
- Dodatne uloške s tintom (ako planirate ispis puno fotografija)
- Alternativni dodatni pribor koji planirate rabiti, kao što je adapter za HP Bluetooth bežični pisač.
- Ako namjeravate spojiti pisač na računalo, ponesite USB kabel i CD sa HP Photosmart softverom pisača
- Korisnički priručnik (knjiga koju sada čitate)

![](_page_35_Picture_23.jpeg)

**Napomena** Ako ne ponesete korisnički priručnik, zapišite brojeve spremnika s tintom ili kupite dovoljno HP 110 trobojnih Inkjet spremnika s tintom prije nego krenete na put.

Poglavlje 7

## <span id="page-37-0"></span>**8 Rješavanje problema**

HP Photosmart pisač je stvoren s ciljem pouzdanosti u radu i lakoće uporabe. Ovo poglavlje odgovara na često postavljana pitanja o uporabi pisača i ispisu bez podrške računala. U njemu ćete naći informacije o sljedećim temama:

- *Problemi s hardverom pisača* na stranici 35
- *[Problemi u ispisu](#page-40-0)* na stranici 38
- *[Bluetooth problemi ispisa](#page-44-0)* na stranici 42
- *[Poruke o greškama](#page-45-0)* na stranici 43

Za informacije o rješavanju problema u uporabi softvera pisača i ispis s računala, pogledajte elektroničku pomoć. Za više informacija o pregledanju elektroničke pomoći, pogledajte *[Za više informacija](#page-5-0)* na stranici 3.

### **Problemi s hardverom pisača**

Prije kontaktiranja HP podrške, pročitajte ovaj odjeljak za naputke u rješavanju problema ili prijeđite na online uslugu podrške na [www.hp.com/support.](http://www.hp.com/support)

![](_page_37_Picture_9.jpeg)

**Napomena** Ako želite spojiti pisač na računalo uporabom USB kabela, HP preporučuje uporabu 2.0 kabela sukladnog za prijenos podataka pri punoj brzini ne dužeg od 3 metra (10 stopa).

#### **Žaruljica uključeno bljeska zeleno, ali pisač ne radi ispis.**

#### **Rješenje**

- Ako je pisač uključen, on je u stanju pripreme. Pričekajte da završi.
- Ako je pisač isključen, a alternativna HP Photosmart unutarnja baterija postavljena, baterija se puni.

#### **Žaruljica uključeno bljeska crveno.**

**Uzrok** Pisač zahtijeva pažnju. Probajte sljedeća rješenja:

#### **Rješenje**

- Provjerite zaslon pisača za upute. Ako je na pisač spojen digitalni fotoaparat, provjerite zaslon fotoaparata za upute. Ako je pisač spojen na računalo, provjerite monitor računala za upute.
- Isključite pisač. Ako alternativna HP Photosmart unutarnja baterija **nije** postavljena u pisač, odspojite kabel napajanja pisača. Pričekajte oko 10 sekundi, a zatim ponovno spojite kabel. Uključite pisač. Ako je alternativna HP Photosmart unutarnja baterija postavljena u pisač, odspojite kabel pisača, ako je spojen. Otvorite vratašca odjeljka za baterije i izvadite bateriju. Vodite računa da ne dodirnete kontakte u pisaču ili na bateriji. Pričekajte oko 10 sekundi, a zatim vratite bateriju. Priključite kabel napajanja (alternativno). Uključite pisač.

#### **Poslije isključenja pisača žaruljica uključenja za kratko bljesne u boji jantara.**

**Rješenje** Ovo je uobičajeni dio postupka isključenja. I ne ukazuje na bilo kakav problem s pisačem.

#### **Žaruljica uključeno bljeska u boji jantara.**

**Uzrok** Došlo je do greške pisača. Probajte sljedeća rješenja:

#### **Rješenje**

- Provjerite zaslon pisača za upute. Ako je na pisač spojen digitalni fotoaparat, provjerite zaslon fotoaparata za upute. Ako je pisač spojen na računalo, provjerite monitor računala za upute.
- Isključite pisač.

Ako alternativna HP Photosmart unutarnja baterija **nije** postavljena u pisač, odspojite kabel napajanja pisača. Pričekajte oko 10 sekundi, a zatim ponovno spojite kabel. Uključite pisač.

Ako je alternativna HP Photosmart unutarnja baterija postavljena u pisač, odspojite kabel pisača, ako je spojen. Otvorite vratašca odjeljka za baterije i izvadite bateriju. Vodite računa da ne dodirnete kontakte u pisaču ili na bateriji. Pričekajte oko 10 sekundi, a zatim vratite bateriju. Priključite kabel napajanja (alternativno). Uključite pisač.

● Ako žaruljica uključeno i dalje bljeska u boji jantara pogledajte [www.hp.com/](http://www.hp.com/support) [support](http://www.hp.com/support) ili se obratite HP podršci.

#### **Gumbi na upravljačkoj ploči ne rade.**

**Uzrok** Došlo je do greške pisača. Pričekajte oko jedne minute kako biste vidjeli da li će se pisač ponovno postaviti. Ako ne, pokušajte sljedeća rješenja.

#### **Rješenje**

Isključite pisač.

Ako alternativna HP Photosmart unutarnja baterija **nije** postavljena u pisač, odspojite kabel napajanja pisača. Pričekajte oko 10 sekundi, a zatim ponovno spojite kabel. Uključite pisač.

Ako je alternativna HP Photosmart unutarnja baterija postavljena u pisač, odspojite kabel pisača, ako je spojen. Otvorite vratašca odjeljka za baterije i izvadite bateriju. Vodite računa da ne dodirnete kontakte u pisaču ili na bateriji. Pričekajte oko 10 sekundi, a zatim vratite bateriju. Priključite kabel napajanja (alternativno). Uključite pisač.

● Ako se pisač ne vrati na izvorne postavke, a gumbi na upravljačkoj ploči i dalje ne odgovaraju, idite na [www.hp.com/support](http://www.hp.com/support) ili se obratite HP podršci.

#### **Pisač ne nalazi i ne prikazuje fotografije s memorijske kartice.**

#### **Rješenje**

Memorijska kartica možda sadrži vrste datoteka koje pisač ne može čitati izravno s memorijske kartice.

- Spremite fotografije na računalo, a zatim radite ispis sa računala. Za više informacija pogledajte dokumentaciju ili elektroničku pomoć fotoaparata.
- Pri sljedećem snimanju fotografije postavite digitalni fotoaparat tako da sprema fotografije u oblik datoteka koji pisač može čitati izravno sa memorijske kartice. Za popis podržanih oblika datoteka, pogledajte *Tehnič[ki podaci pisa](#page-50-0)ča* [na stranici 48.](#page-50-0) Za upute o postavci digitalnog fotoaparata da sprema fotografije u određene oblike datoteka, pogledajte dokumentaciju koju ste dobili uz fotoaparat.

#### **Pisač je spojen na napajanje, ali se ne uključuje**

#### **Rješenje**

- Možda je pisač povukao suviše napajanja. Ako alternativna HP Photosmart unutarnja baterija **nije** postavljena u pisač, odspojite kabel napajanja pisača. Pričekajte oko 10 sekundi, a zatim ponovno spojite kabel. Uključite pisač. Ako je alternativna HP Photosmart unutarnja baterija postavljena u pisač, odspojite kabel pisača, ako je spojen. Otvorite vratašca odjeljka za baterije i izvadite bateriju. Vodite računa da ne dodirnete kontakte u pisaču ili na bateriji. Pričekajte oko 10 sekundi, a zatim vratite bateriju. Priključite kabel napajanja (alternativno). Uključite pisač.
- Provjerite je li pisač spojen na ispravnu utičnicu napajanja.

#### **Alternativna HP Photosmart unutarnja baterija je postavljena u pisač, ali se pisač ne uključuje kada koristi napajanje baterije.**

**Uzrok** Baterija se možda mora napuniti.

#### **Rješenje**

- Spojite kabel napajanja pisača kako bi punili bateriju. Žaruljica baterije pisača bljeska zeleno kao pokazatelj da se baterija puni.
- Ako je baterija puna, pokušajte je izvaditi i ponovno postaviti.

#### **Alternativna HP Photosmart unutarnja baterija je postavljena u pisač, ali se ne puni.**

#### **Rješenje**

● Isključite i odspojite pisač. Otvorite poklopac odjeljka baterije. Izvadite bateriju, a zatim je ponovno postavite. Vodite računa da ne dodirnete kontakte u odjeljku baterije pisača ili na bateriji. Za više informacija o postavljanju baterije, pogledajte dokumentaciju koju ste dobili uz bateriju.

- <span id="page-40-0"></span>Provjerite je li kabel napajanja pisača čvrsto spojen i na pisač i na izvor napajanja. Kada se pisač isključi, žaruljica uključeno bljeska zeleno kao informacija da se baterija puni.
- Uključite pisač. Ikona punjenja baterije (munja) bljeska iznad ikone baterije na zaslonu pisača pokazujući da se baterija puni.
- Prazna baterija se mora potpuno napuniti za oko 4 sata kada pisač nije u uporabi. Ako se baterija i dalje ne puni, zamijenite je.

#### **Pisač stvara buku kada ga uključim ili počinje praviti buku poslije nekog vremena provedenog bez rada.**

**Rješenje** Pisač može stvarati šum poslije dužeg vremena neaktivnosti (oko 2 tjedna) ili kada je došlo do prekida i povratka napajanja. To je uobičajena radnja. Pisač vrši automatsko održavanje kako bi osigurao visoku kvalitetu ispisa.

### **Problemi u ispisu**

Prije kontaktiranja HP podrške, pročitajte ovaj odjeljak za naputke u rješavanju problema ili prijeđite na online uslugu podrške na [www.hp.com/support](http://www.hp.com/support).

#### **Kada ispis vršim sa upravljačke ploče pisača, pisač ne tiska fotografije bez obruba.**

**Uzrok** Opcija ispisa bez obruba je možda isključena.

**Rješenje** Za uključivanje ispisa bez obruba pratite sljedeće korake:

1. Izvadite sve memorijske kartice iz utora za memorijske kartice.

- 2. Pritisnite **OK** za otvaranje izbornika pisača.
- 3. Odaberite **Preference**, a zatim pritisnite **OK**.
- 4. Odaberite **Bez obruba**, a zatim pritisnite **OK**.
- 5. Odaberite **Uključeno**, a zatim pritisnite **OK**.

#### **Papir ne ulazi dobro u pisač.**

#### **Rješenje**

- Provjerite jesu li vodilice širine papira postavljene uz rub papira, vodeći računa da ga ne saviju.
- Možda ima previše papira postavljenog u ulaznu ladicu. Izvadite dio papira i pokušajte ponovno ispis.
- Ako se listovi papira lijepe jedan za drugi, pokušajte s postavljanjem po jednog papira.
- Ako rabite pisač u okruženju s izuzetno visokom ili niskom vlagom, gurnite papir sve dok ulazi u ulaznu ladicu, te postavljate po jedan list foto-papira.
- Ako rabite foto-papir koji je savijen, stavite papir u plastičnu vrećicu i pažljivo savijte vrhove u suprotnom smjeru, sve dok se ne isprave. Ako se problem i dalje javlja, koristite papir koji nije savijen. Za informacije o prikladnoj pohrani i

rukovanju foto-papirom, pogledajte *[Održavanje kvalitete foto-papira](#page-34-0)* [na stranici 32.](#page-34-0)

<span id="page-41-0"></span>Papir je možda suviše tanak ili suviše debeo. Pokušajte koristiti HP foto-papir. Za više informacija pogledajte *[Izbor odgovaraju](#page-13-0)ćeg papira* na stranici 11.

#### **Ispis dokumenta je zakošen ili necentriran**

#### **Rješenje**

- Možda papir nije dobro postavljen. Ponovno postavite papir, vodeći računa da je papir dobro orijentiran u ulaznoj ladici, te da je vodilica širine papira postavljena uz rub papira. Za upute o postavljanju papira, pogledajte *[Odabir i](#page-13-0) [umetanje papira](#page-13-0)* na stranici 11.
- Spremnik s tintom se možda mora poravnati. Za više informacija pogledajte *[Poravnavanje spremnika s tintom](#page-33-0)* na stranici 31.

#### **Iz pisača ne izlazi stranica.**

#### **Rješenje**

- Možda je potrebna dodatna pažnja pisaču. Pročitajte upute na zaslonu pisača.
- Možda pisač nema napajanja ili je oslabljen spoj. Provjerite da li ima napajanja, te je li kabel napajanja čvrsto spojen. Ako koristite napajanje baterijom, provjerite je li baterija dobro postavljena i napunjena.
- Možda nema papira u ulaznoj ladici. Provjerite je li papir dobro postavljen u ulaznu ladicu. Za upute o postavljanju papira, pogledajte *[Odabir i umetanje](#page-13-0) papira* [na stranici 11](#page-13-0).
- Možda je došlo do zaglavljivanja papira u ispisu. Pogledajte sljedeći odjeljak za upute o uklanjanju zaglavljenog papira.

#### **Papir se zaglavljuje tijekom ispisa.**

**Rješenje** Provjerite zaslon pisača za upute. Za uklanjanje zaglavljenog papira pokušajte sljedeća rješenja.

- Ako je papir djelomično izašao na prednjoj strani pisača, pažljivo povucite papir prema sebi kako bi ga izvadili.
- Ako papir nije djelomično izašao na prednjoj strani pisača, pokušajte ga izvaditi sa stražnje strane pisača.
	- Izvadite papir iz ulazne ladice, zatim povucite ulaznu ladicu prema dolje za potpuno otvaranje u vodoravan položaj.
	- Pažljivo povucite zaglavljeni papir kako bi ga izvadili sa stražnje strane pisača.
	- Podignite ulaznu ladicu prema gore sve dok ne sjedne nazad u položaj za postavljanje papira.
- Ako ne možete uhvatiti rub zaglavljenog papira kako bi ga izvadili, pokušajte sljedeće:
	- Isključite pisač.
	- Ako alternativna HP Photosmart unutarnja baterija **nije** postavljena u pisač, odspojite kabel napajanja pisača. Pričekajte oko 10 sekundi, a zatim ponovno spojite kabel napajanja.
	- Ako je alternativna HP Photosmart unutarnja baterija postavljena u pisač, odspojite kabel pisača, ako je spojen. Otvorite vratašca odjeljka za baterije i izvadite bateriju. Vodite računa da ne dodirnete kontakte u pisaču ili na bateriji. Pričekajte oko 10 sekundi, a zatim vratite bateriju. Priključite kabel napajanja (alternativno).
	- Uključite pisač. Pisač provjerava put papira za mogući papir i automatski izbacuje zaglavljeni papir.
- Za nastavak pritisnite **OK**.

**Naputak** Ako vam se događa zaglavljivanje papira tijekom ispisa, pokušajte stavljati po jedan foto-papir. Gurnite papir sve dok ulazi u ulaznu ladicu.

#### **Iz pisača izlazi prazna stranica.**

#### **Rješenje**

- Provjerite ikonu razine tinte na zaslonu pisača. Ako je spremnik ostao bez tinte, zamijenite ga. Za više informacija pogledajte *[Zamjena spremnika s tintom](#page-29-0)* [na stranici 27.](#page-29-0)
- Možda ste započeli ispis, a zatim ste odustali od postupka. Ako ste odustali od ispisa prije započinjanja samog ispisa fotografije, pisač je možda već uvukao papir tijekom pripreme za ispis. Pri sljedećem ispisu, a prije počinjanja ispisa novog projekta, pisač će izbaciti praznu stranicu.

#### **Sa zadanom postavkom pisača fotografija se ne ispisuje.**

**Rješenje** Možda ste promijenili postavke ispisa za odabranu fotografiju. Postavke ispisa za pojedinačnu fotografiju prepisuju preko zadanih postavki pisača. Odbacite sve postavke ispisa koje su primijenjene na pojedinačnu fotografiju tako što ćete odustati od izbora fotografije. Za više informacija pogledajte *[Odabir više fotografija](#page-18-0)* [na stranici 16.](#page-18-0)

#### **Pisač izbacuje papir tijekom pripreme za ispis.**

**Uzrok** Pisač je možda izložen izravnom sunčevom svjetlu koje utječe na rad senzora za automatsko prepoznavanje papira.

**Rješenje** Uklonite pisač sa izravne sunčeve svjetlosti.

#### <span id="page-43-0"></span>**Kvaliteta ispisa je loša.**

#### **Rješenje**

- Provjerite da li rabite odgovarajući foto-papir za projekt. Za najbolje rezultate rabite HP foto-papir. Za više informacija pogledajte *[Izbor odgovaraju](#page-13-0)ćeg papira* [na stranici 11](#page-13-0).
- Provjerite je li postavka za kvalitetu ispisa **Najbolje**.
- Uključite ili isključite značajku Popravak fotografije. Pogledajte *[Savršene](#page-23-0) [fotografije automatski uporabom Popravke fotografije](#page-23-0)* na stranici 21.
- Možda ste na digitalnom fotoaparatu odabrali postavku niske rezolucije kada ste snimili fotografiju. U buduće, za bolje rezultate, postavite digitalni fotoaparat na najvišu rezoluciju.
- Spremnik s tintom možda ostaje bez tinte. Provjerite ikonu razine tinte na zaslonu pisača i zamijenite spremnik ako je potrebno. Za više informacija pogledajte *[Zamjena spremnika s tintom](#page-29-0)* na stranici 27.
- Možda radite ispis na pogrešnoj strani papira. Provjerite je li papir postavljen sa stranom za ispis okrenutom prema gore.
- Spremnik s tintom se možda mora očistiti. Za više informacija pogledajte *Automatsko čišć[enje spremnika s tintom](#page-31-0)* na stranici 29.
- Spremnik s tintom se možda mora poravnati. Za više informacija pogledajte *[Poravnavanje spremnika s tintom](#page-33-0)* na stranici 31.
- Ne dozvolite da se fotografije nagomilaju u izlaznoj ladici. Ispisana površina fotografija se mora ostaviti sušiti na zraku najmanje 5-10 minuta poslije ispisa. Ne stavljajte fotografije u album sve dok se potpuno ne razviju. Za više informacija pogledajte *[Ispis fotografija](#page-19-0)* na stranici 17.

#### **Ne ispisuju se fotografije označene za ispis na digitalnom fotoaparatu**

**Rješenje** Neki digitalni fotoaparati dozvoljavaju označavanja fotografija za ispis i u internoj memoriji fotoaparata i na memorijskoj kartici. Ako označite fotografije u internoj memoriji fotoaparata, a zatim premjestite fotografije s interne memorije fotoaparata na memorijsku karticu, oznake se ne prebacuju zajedno. Označite fotografije za ispis poslije prebacivanja s interne memorije fotoaparata na memorijsku karticu.

#### **Fotografije se ne ispisuju sa iPod uređaja.**

**Uzrok** Možda ste pohranili fotografije na iPod uređaju u niskoj rezoluciji.

**Rješenje** Fotografije moraju biti pohranjene u visokoj rezoluciji kako bi ih pisač mogao prepoznati. Za informacije o mijenjanju postavke rezolucije provjerite dokumentaciju koju ste dobili uz iPod uređaj.

#### **Kada radim ispis fotografija dobijam neočekivane rezultate.**

**Uzrok** Popravak fotografije je uključen i HP Real Life tehnologije ugađaju uklanjaje crvenih očiju, osvijetljenost, fokus i kontrast.

**Rješenje** Isključite popravku fotografija. Pogledajte *[Savršene fotografije](#page-23-0) [automatski uporabom Popravke fotografije](#page-23-0)* na stranici 21.

## <span id="page-44-0"></span>**Bluetooth problemi ispisa**

Prije kontaktiranja HP podrške, pročitajte ovaj odjeljak za naputke u rješavanju problema ili prijeđite na online uslugu podrške na [www.hp.com/support.](http://www.hp.com/support) Provjerite jeste li pročitali dokumentaciju koju ste dobili uz HP Bluetooth adapter za bežični pisač (ako koristite) ili uređaj s Bluetooth bežičnom tehnologijom.

#### **Moj Bluetooth uređaj ne može naći pisač.**

#### **Rješenje**

- Provjerite je li adapter za HP Bluetooth bežični pisač priključen na priključnicu fotoaparata na prednjoj strani pisača. Žaruljica na prilagodnom članu bljeska kada je prilagodni član spreman za prijem podataka.
- Bluetooth **Vidljivost** je možda postavljena na **Nije vidljivo**. Promijenite ovu postavku na **Vidljivo svima** na sljedeći način:
	- Izvadite sve memorijske kartice iz utora za memorijske kartice na pisaču.

**Opreznost** Ne pokušavajte izvaditi memorijsku karticu sve dok žaruljica memorijske kartice svijetli.

- Pritisnite **OK** za otvaranje izbornika pisača.
- Odaberite **Bluetooth**, a zatim pritisnite **OK**.
- Odaberite **Vidljivost**, a zatim pritisnite **OK**.
- Pritisnite **Vidljivo svima**, a zatim pritisnite **OK**.
- Bluetooth **Razina zaštite** je možda postavljena na **Visoka**. Promijenite ovu postavku na **Niska** na sljedeći način:
	- Izvadite sve memorijske kartice iz utora za memorijske kartice na pisaču.

**Opreznost** Ne pokušavajte izvaditi memorijsku karticu sve dok žaruljica memorijske kartice svijetli.

- Pritisnite **OK** za prikaz izbornika pisača.
- Odaberite **Bluetooth**, a zatim pritisnite **OK**.
- Odaberite **Razina zaštite**, a zatim pritisnite **OK**.
- Odaberite **Niska**, a zatim pritisnite **OK**.
- Možda je pogrešna lozinka (PIN) koju uređaj s Bluetooth bežičnom tehnologijom koristi za pisač. Provjerite je li upisana dobra lozinka za pisač na uređaju s Bluetooth bežičnom tehnologijom.
- Možda ste suviše udaljeni od pisača. Što je više uređaja s Bluetooth bežičnom tehnologijom, to bliže morate biti pisaču. Najveća preporučena udaljenost između uređaja s Bluetooth bežičnom tehnologijom i pisača je 10 metara (30 stopa).

#### **Iz pisača ne izlazi stranica.**

**Rješenje** Pisač možda ne prepoznaje vrstu datoteke poslanu od strane uređaja s Bluetooth bežičnom tehnologijom. Za popis oblika datoteka koje podržava pisač, pogledajte *Specifikacije* [na stranici 47.](#page-49-0)

#### <span id="page-45-0"></span>**Kvaliteta ispisa je loša.**

**Rješenje** Fotografija koju tiskate je možda snimljena na niskoj rezoluciji. U buduće, za bolje rezultate, postavite digitalni fotoaparat na najvišu rezoluciju. Fotografije snimljene s fotoaparatima s VGA rezolucijom, kao što su oni na mobilnim telefonima, možda neće imati dovoljno rezolucije za stvaranje ispisa visoke kvalitete.

#### **Fotografija se tiska s obrubom.**

**Rješenje** Aplikacija ispisa instalirana na uređaju s Bluetooth bežičnom tehnologijom možda ne podržava ispis bez obruba. Obratite se isporučitelju uređaja, ili pogledajte njihovu web stranicu podrške za dobivanje posljednje inačice aplikacije za ispis.

### **Poruke o greškama**

Prije kontaktiranja HP podrške, pročitajte ovaj odjeljak za naputke u rješavanju problema ili prijeđite na online uslugu podrške na [www.hp.com/support.](http://www.hp.com/support)

Na zaslonu pisača se mogu pojaviti sljedeće poruke grešaka. Pratite upute za rješavanje problema.

#### **Poruke greške: Zaglavljeni papir. Uklonite zaglavljeni papir i pritisnite U redu.**

**Rješenje** U otklanjanju zaglavljenog papira pokušajte sa sljedećim koracima:

- Ako je papir djelomično izašao na prednjoj strani pisača, pažljivo povucite papir prema sebi kako bi ga izvadili.
- Ako papir nije djelomično izašao na prednjoj strani pisača, pokušajte ga izvaditi sa stražnje strane pisača.
	- Izvadite papir iz ulazne ladice, zatim povucite ulaznu ladicu prema dolje za potpuno otvaranje u vodoravan položaj.
	- Pažljivo povucite zaglavljeni papir kako bi ga izvadili sa stražnje strane pisača.
	- Podignite ulaznu ladicu prema gore sve dok ne sjedne nazad u položaj za postavljanje papira.
- Ako ne možete uhvatiti rub zaglavljenog papira kako bi ga izvadili, pokušajte sljedeće:
	- Isključite pisač.
	- Ako alternativna HP Photosmart unutarnja baterija **nije** postavljena u pisač, odspojite kabel napajanja pisača. Pričekajte oko 10 sekundi, a zatim ponovno spojite kabel napajanja.
	- Ako je alternativna HP Photosmart unutarnja baterija postavljena u pisač, odspojite kabel pisača, ako je spojen. Otvorite vratašca odjeljka za baterije i izvadite bateriju. Pričekajte oko 10 sekundi, a zatim vratite bateriju. Ako je potrebno, spojite kabel napajanja.
	- Uključite pisač. Pisač provjerava put papira za mogući papir i automatski izbacuje zaglavljeni papir.

Za nastavak pritisnite **OK**.

#### **Poruke greške: Greška automatskog senzora papira.**

**Rješenje** Automatski senzor papira je spriječen u radu ili oštećen. Pokušajte pomjeriti pisač van utjecaja izravne sunčeve svjetlosti, zatim pritisnite **OK** i pokušajte ponoviti ispis. Ako ovo ne riješi problem, idite na [www.hp.com/support](http://www.hp.com/support) ili kontaktirajte HP podršku.

#### **Poruke greške: Spremnik nije uskladiv. Koristite odgovarajući HP spremnik.**

**Rješenje** Zamijenite spremnik s tintom sa spremnikom koji je uskladiv za vaš pisač. Za više informacija pogledajte *[Zamjena spremnika s tintom](#page-29-0)* na stranici 27.

![](_page_46_Picture_5.jpeg)

**Upozorenje** Ne dodirujte bakrene kontakte unutar odjeljka spremnika s tintom ili kontakte na spremniku s tintom.

#### **Poruke greške: Nosač spremnika s tintom je zaglavljen. Uklonite razlog zaglavljivanja i pritisnite OK.**

**Rješenje** Pratite ove korake za uklanjanje bilo kakve zapreke na putu kretanja ležišta spremnika:

- 1. Uklonite zaglavljeni papir iz izlazne i ulazne ladice.
- 2. Isključite i ponovno uključite pisač.

#### **Poruke greške: Zaglavljena stanica spremnika s tintom.**

**Rješenje** Stanica spremnika s tintom je dio koji se nalazi ispod nosača spremnika s tintom, a čiji zadatak je brisanje i zatvaranje spremnika s tintom za njegovo pohranjivanje. Slijedite ove korake za uklanjanje smetnji koje blokiraju stanicu spremnika s tintom.

- 1. Uklonite zaglavljeni papir iz izlazne i ulazne ladice.
- 2. Isključite i ponovno uključite pisač.

#### **Poruke greške: Fotografija je oštećena**

**Uzrok** Tijekom ispisa fotografije sa memorijske kartice, bila je postavljena neka druga kartica ili je USB uređaj spojen na prednju priključnicu za fotoaparat.

**Rješenje** Postavite samo po jednu memorijsku karticu. Ne postavljajte USB uređaj tijekom ispisa sa memorijske kartice. Vaša fotografija nije oštećena.

**Uzrok** Označena fotografija je oštećena na postavljenoj memorijskoj kartici.

**Rješenje** Odaberite i ispišite drugu fotografiju ili postavite drugu memorijsku karticu.

#### **Poruke greške: Card access error. Pogledajte korisnički priručnik.**

**Uzrok** Greška pristupa kartici može značiti da je xD-Picture Card memorijska kartica zaštićena za pisanje. xD-Picture Card memorijske kartice imaju posebne značajke zaštite koje osiguravaju sigurnost fotografija.

![](_page_47_Picture_0.jpeg)

**Napomena** Tijekom ovog stanja, još uvijek možete koristiti pisač za ispis i spremanje fotografija s xD-Picture Card na sigurnu lokaciju, kao što je tvrdi disk računala.

#### **Rješenje**

- Ponovno postavite xD-Picture Card memorijsku karticu u fotoaparat i uključite fotoaparat. U većini slučajeva, fotoaparat automatski vrši potrebne promjene.
- Ponovno formatirajte xD-Picture Card memorijsku karticu. Pogledajte dokumentaciju koju ste dobili s fotoaparatom za upute o ponovnom formatiranju memorijske kartice. U ovom slučaju sve fotografije trenutačno spremljene na memorijskoj kartici će biti izgubljene. Da bi sačuvali ove fotografije, prebacite ih na računalo prije formatiranja memorijske kartice. Kada formatirate memorijsku karticu, vratite fotografije natrag na memorijsku karticu uporabom računala.
- Isključite pisač, postavite xD-Picture Card memorijsku karticu u pisač i uključite ponovno pisač.

Poglavlje 8

## <span id="page-49-0"></span>**9 Specifikacije**

Ovo poglavlje nabraja minimalne sustavne zahtjeve za instalaciju softvera HP Photosmart pisača i nudi odabrane tehničke podatke pisača.

## **Sustavni zahtjevi**

![](_page_49_Picture_203.jpeg)

## <span id="page-50-0"></span>**Tehnički podaci pisača**

![](_page_50_Picture_210.jpeg)

<span id="page-51-0"></span>![](_page_51_Picture_176.jpeg)

Poglavlje 9

## <span id="page-53-0"></span>**10 HP podrška**

- *Postupak podrške* na stranici 51
- *HP podrška putem telefona* na stranici 51
- *[Dodatne opcije jamstva](#page-54-0)* na stranici 52
- *HP jamstvo* [na stranici 53](#page-55-0)

## **Postupak podrške**

#### **Ako imate problem, pratite ove korake:**

- 1. Provjerite dokumentaciju koja je isporučena uz HP Photosmart pisač.
- 2. Posjetite HP web stranicu za online podršku na [www.hp.com/support.](http://h20180.www2.hp.com/apps/Nav?h_pagetype=s-001&h_lang=hr&h_cc=hr&h_product=15100&h_client=s-h-m002-1&h_page=hpcom) HP online podrška je raspoloživa svim HP kupcima. To je najbrži izvor najnovijih informacija o uređaju te stručne pomoći, koji uključuje sljedeće funkcije:
	- Brz pristup kvalificiranim stručnjacima na online podršci
	- Nove inačice softvera i pogonskog programa za HP Photosmart pisač
	- Vrijedne informacije i rješavanje uobičajenih problema uređaja HP Photosmart pisač
	- Proaktivna ažuriranja uređaja, upozorenja o podršci, te HP vijesti koje su dostupne kad registrirate HP Photosmart pisač
- 3. Samo za Europu: Stupite u kontakt s lokalnim centrom prodaje. Ako je problem HP Photosmart pisač u hardveru, od vas će se tražiti da ga vratite na mjesto gdje ste ga kupili. (Ta je usluga besplatna tijekom trajanja ograničenog jamstva uređaja. Nakon razdoblja jamstva zaračunat će vam se cijena popravke.)
- 4. Nazovite HP podršku. Mogućnosti i dostupnost podrške razlikuju se po uređaju, državi/regiji i jeziku.

## **HP podrška putem telefona**

Za popis telefonskih brojeva podrške, pogledajte popis telefonskih brojeva na unutarnjoj strani prednje naslovnice.

#### **Razdoblje telefonske podrške**

Jedna godina telefonske podrške dostupna je u Sjevernoj Americi, na Aziji Pacifiku i u Latinskoj Americi (uključujući Meksiko). Podatke o trajanju telefonske podrške za Istočnu Europu, Bliski Istok i Afriku potražite na [www.hp.com/support.](http://h20180.www2.hp.com/apps/Nav?h_pagetype=s-001&h_lang=hr&h_cc=hr&h_product=15100&h_client=s-h-m002-1&h_page=hpcom) Troškovi telefonskog razgovora obračunavaju se prema cjeniku vaše telefonske kompanije.

#### **Kada želite telefonirati**

Nazovite HP podršku dok ste ispred računala i HP Photosmart pisač. Budite spremni za davanje sljedećih informacija:

- Broj modela uređaja (nalazi se na naljepnici na prednjoj strani uređaja)
- Serijski broj uređaja (nalazi se na stražnjoj ili donjoj strani uređaja)
- <span id="page-54-0"></span>Poruke koje se pojavljuju kad se pojavio problem
- Odgovore na sljedeća pitanja:
	- Da li se ta situacija već događala?
	- Možete li je ponoviti?
	- Jeste li dodavali novi hardver ili softver u vrijeme kada se problem pojavio?
	- Da li se bilo što drugo dogodilo prije samog problema (kao grmljavina, uređaj je pomjeren itd.)?

#### **Nakon razdoblja telefonske podrške**

Nakon isteka razdoblja telefonske podrške, HP-ova se pomoć dodatno plaća. Pomoć je dostupna i na web stranici HP online podrške: [www.hp.com/support.](http://h20180.www2.hp.com/apps/Nav?h_pagetype=s-001&h_lang=hr&h_cc=hr&h_product=15100&h_client=s-h-m002-1&h_page=hpcom) Za više informacija o mogućnostima podrške obratite se zastupniku HP-a ili nazovite telefonski broj podrške za svoju državu/regiju.

### **Dodatne opcije jamstva**

Raspoloživi su dopunski servisni nacrti za pisač po dodatnoj cijeni. Idite na [www.hp.com/support](http://www.hp.com/support), odaberite vašu državu/regiju i jezik, a zatim pretražite područje o servisu i jamstvu za informaciju o dopunskim servisnim nacrtima.

### <span id="page-55-0"></span>**HP jamstvo**

![](_page_55_Picture_109.jpeg)

A. Pokrivania ograničenog jamstva

- 1. Hewlett-Packard (HP) krajnjem korisniku jamči da će gore navedeni HP proizvodi biti bez grešaka u materijalu i izvedbi za vrijeme gore navedenog razdoblja, koje započinje datumom kupovine.<br>2. Za softverske proizvode, HP ograničeno jamstvo se primjenjuje samo na greške u izvršavanju programskih naredbi.
- 
- La convention perekidan rad ili rad bez pogresska za bilo koji od svojih proizvoda.<br>3. HP og jamiči neprekidan rad ili rad bez pogresska za bilo koji od svojih proizvoda.<br>3. HP og jamiči neprekidan rad ili rad bez pogres
	-
	- a. Neispravnog održavanja ili izmjena;<br>b. Softvera, medije, dijelova ili pribora koje nisu HP proizvodi, niti su podržani od strane HP;
	- c. Rada izvan navedenih uvjeta rada proizvoda;<br>d. Nedozvoljene izmjene ili zlouporabe.
- 4. Za HP pisače, uporaba spremnika koji nisu HP proizvodi ili ponovno punjenih spremnika, ne utječe na jamstvo ili bilo koji HP ugovor o podršci korisnika. No, ako je greška pisača ili oštećenje uzrokovano uporabom spremnika s tintom<br>koji nisu HP proizvod ili su ponovno punjeni ili im je istekao rok valjanosti, HP će zaračunati uobičajenu c
- vinis v rie proizvou in su ponovno pompini in impri siemena i materijala utrošenih u servistiranju pisača u otklanjanju iste greške ili oštećenja.<br>5. Ako HP zaprimi tijekom važećeg jamstvenog perioda obavijest o grešci u b
- HP će u razumnom vremenu po prijemu prijave o grešci, vratiti novac po prodajnoj cijeni proizvoda.
- 7. HP neće imati obvezu popraviti, zamijeniti ili vratiti novac dok korisnik ne vrati ostećeni proizvod u HP.<br>8. Svi zamjenski proizvodi mogu biti novi ili kao-novi, uz uvjet da imaju funkcionalnost koja je barem jednaka o
- proizvoda koji se zamjenjuje. 9. HP proizvodi mogu sadržavati prerađene dijelove, komponente ili materijale koji su identični novim po učinku.
- 10. HP ograničeno jamstvo je važeće u bilo kojoj državi, gdje se proizvod pokriven jamstvom, distribuira od strane HP-a. Ligovori za dodatne jamstvene usluge, popul servisiranja na licu mjesta, mogu biti dostupni kod bilo kog HP servisa u<br>državi gdje HP ili ovlašteni uvoznik distribuira taj proizvod.
- 

D Caraničenja je HP ili ovazile u kružnik distibutira taj proizvod.<br>B. Ograničenja jamskva<br>DO MJERE DOZVOLJENE LOKALNIM ZAKONIMA, HP I NJEGOVI NEZAVISNI ISPORUČITELJI NE DAJU<br>NJKAKVA DRUGA JAMSTVA ILI UVJETE BILO KOJE VRST UVJETE PRODAJE, ZADOVOLJAVAJUĆE KVALITETE, TE PRIKLADNOSTI ODREĐENOJ NAMJENI.

- C. Ograničenja odgovornosti
	- .<br>. Do granice dozvoljene lokalnim zakonom, pravni lijekovi iz ovog Jamstva jedini su i isključivi pravni lijekovi za korisnika
	- 2. DO MJERE DOZVOLJENE LOKALNIM ZAKONIMA, OSIM OBAVEZA IZRIČITO NAVEDENIH U OVOJ JAMSTVENOJ IZJAVI. HP I NJEGOVI ISPORUČITELJI NEĆE NITI U KOM SLUČAJU BITI ODGOVORNI ZA DIREKTNA, INDIREKTNA, POSEBNA, SLUČAJNA ILI POSLJEDIČNA OŠTEČENA, BILO TEMELJEM UGOVORA, KRIVNJE ILI BILO KOJE DRUGE PRAVNE TEORIJE. ODNOSNO BILO SAVJETOVANI O MOGUĆNOSTI POSTOJANJA OVAKVIH GREŠAKA.
- D. Lokalni zakoni
	- 1. Ovo Jamstvo daje korisniku određena zakonska prava. Korisnik može imati i druga prava koja se razlikuju ovisno od države u Sjedinjenim Američkim Državama, od provincije u Kanadi, te od države na drugim mjestima u svijetu.
	- 2. Do granice do koje je ovo Jamstvo u neskladu s lokalnim zakonima, ovo Jamstvo smatrat će se izmijenjenim s et al. et al. et al. et al. et al. et al. et al. et al. et al. et al. et al. et al. et al. et al. et al. et<br>La prostizanja dosljednosti s lokalnim zakonima. Pod takvim lokalnim zakonima, neka odricanja i ograničenja odgovornosti iz ovog Jamstva se možda neće odnositi na korisnika. Primjerice, neke države u Sjedinjenim Američkim Državama, kao i neke vlade izvan SAD-a (uključujući provincije u Kanadi), mogu:<br>a. Spriječiti da odricanja i odgovornosti iz ovog Jamstva ograniče statusna prava korisnika (npr. u Velikoj Britaniji);
		- b. Na neki drugi način ograničiti odgovornost proizvođača da nameću takva odricanja ili ograničenja; ili
		- c. Dodijeliti korisniku dodatna jamstvena prava, odrediti trajanje podrazumijevanih jamstava kojih se proizvođač ne
	- The original process of the contract in a material and the contract of the contract of the contract of the contract of the contract of the contract of the contract of the contract of the contract of the contract of the con ILI MIJENJAJU, I DODATAK SU OBVEZNIM STATUSNIM PRAVIMA PRIMJENJIVANIM NA PRODAJU HP PROIZVODA TIM KORISNICIMA

Poglavlje 10

## <span id="page-57-0"></span>**A Instaliranje softvera**

Uz pisač se dobiva i alternativni softver koji možete instalirati na računalo. Poslije uporabe uputa za postavljanje hardvera koje ste dobili u kutiji s pisačem, koristite upute u ovom odjeljku za instalaciju softvera.

![](_page_57_Picture_234.jpeg)

**Napomena** Korisnici Windows sustava: HP Photosmart Essential softver je uključen u opciji instalacije Recommended (Preporučena). Ako koristite Windows 2000 ili XP, možete odabrati HP Photosmart Premier kao opciju instalacije Custom (Prilagođena). HP Photosmart Premier nije raspoloživo za neke modele pisača.

EA

Dodatak A

## <span id="page-59-0"></span>**B Izbornici pisača**

Izbornik pisača nudi veliki izbor odrednica pisača, promjene zadanih postavki pisača, alate za održavanje i rješavanje problema, te informacije "kako-da" za uobičajene radnje ispisa. Ovaj odjeljak nudi cjelokupni popis stavki raspoloživih u izborniku pisača.

### **Izbornici pisača**

#### **Struktura izbornika pisača**

- **Opcije ispisa**
	- **Panoramske fotografije**: Odaberite **Uključeno** ili **Isključeno** (zadano) za panoramski ispis. Odaberite **Uključeno** za ispis svih odabranih fotografija u razmjeri 3:1; Prije ispisa postavite papir veličine 10 x 30 cm. Kada je fotografija odabrana, zeleni okvir pokazuje područje ispisa. Drugi izbori izbornika Opcije ispisa su onemogućeni kada je ova opcija uključena. Odaberite **Isključeno** za ispis u uobičajenoj 3:2 razmjeri. Način panoramskog ispisa nije podržan u izravnom ispisu sa PictBridge digitalnog fotoaparata uz pomoć USB kabela.
	- **Foto-naljepnice**: Odaberite **Uključeno** ili **Isključeno** (zadano) za ispis naljepnica. Odaberite **Uključeno** za ispis 16 fotografija po stranici. Umetnite poseban medij za naljepnice. Drugi izbori izbornika Opcije ispisa su onemogućeni kada je ova opcija uključena. Odaberite **Isključeno** za ispis uporabom uobičajenih odrednica rasporeda.
	- **Ispis fotografija za putovnicu**: Odaberite **Uključeno** ili **Isključeno** (zadano) za ispis fotografija za putovnice. Ispis fotografije za putovnicu znači ispis svih odabranih fotografija u veličini fotografije za putovnicu. Svaka odabrana fotografija se ispisuje na jednoj stranici. Ako ste odabrali više kopija iste fotografije, pisač ispisuje maksimalni broj fotografija po stranici. Drugi izbori izbornika Opcije ispisa su onemogućeni kada je ova opcija uključena.

#### ● **Alati**

- **Ispis stranice uzorka**: Odaberite za ispis stranice uzorka, koja se rabi za provjeru kvalitete ispisa pisača.
- **Ispis probne stranice**: Odaberite za ispis probne stranice s informacijama o pisaču koje vam mogu pomoći u rješavanu problema.
- **Čišćenje spremnika**: Odaberite za čišćenje spremnika s tintom. Poslije završenog čišćenja, postavlja se upit da li nastaviti s drugom razinom čišćenja (odaberite **Da** ili **Ne**). Ako odaberete **Da**, izvršava se sljedeći ciklus čišćenja. Zatim se ponovno postavlja upit da li nastaviti s trećom razinom čišćenja (odaberite **Da** ili **Ne**).
- **Poravnavanje spremnika**: Odaberite za poravnavanje spremnika s tintom.
- **Bluetooth**
	- **Adresa uređaja**: Kod nekih uređaja koji rade s Bluetooth bežičnom tehnologijom je potrebno unijeti adresu uređaja koju taj uređaj pokušava locirati. Ova odrednica izbornika prikazuje adresu uređaja.
	- **Naziv uređaja**: Možete odabrati naziv za pisač koji se pojavljuje na drugim uređajima s Bluetooth bežičnom tehnologijom, a kada pronađu pisač.
	- **Lozinka**: Kada je Bluetooth **Razina zaštite** pisača postavljena na **Visoka**, morate upisati lozinku kako bi pisač bio vidljiv za druge Bluetooth uređaje. Zadana vrijednost lozinke je 0000.
	- **Vidljivost**: Odaberite **Vidljivo svima** (zadano) ili **Nije vidljivo**. Kada je **Vidljivost** postavljena na **Nije vidljivo**, samo uređaji koji znaju adresu pisača mogu vršiti ispis.
	- **Razina zaštite**: Odaberite **Niska** (zadana) ili **Visoka**. Postavka **Niska** ne zahtijeva unos lozinke od korisnika drugih uređaja koji rade s Bluetooth bežičnom tehnologijom.

**Visoka** postavka zahtijeva unos lozinke od korisnika drugih uređaja koji rade s Bluetooth bežičnom tehnologijom.

- **Ponovno postavljanje Bluetootha**: Odaberite za povrat svih stavki u Bluetooth izborniku na njihove zadane vrijednosti.
- <span id="page-60-0"></span>● **Pomoć**
	- **Naputci za ispis I**: Odaberite za čitanje o značajkama automatskog poboljšavanja fotografija na pisaču.
	- **Naputci za ispis II**: Odaberite za čitanje naputaka koji pomažu u dobivanju najboljeg ispisa.
	- **Panoramske fotografije**: Odaberite za čitanje o ispisu panoramskih fotografija.
	- **Foto-naljepnice**: Odaberite za čitanje o ispisu foto-naljepnica.
	- **Memorijske kartice**: Odaberite za čitanje o uporabi memorijskih kartica.
	- **Spremnici s tintom**: Odaberite za čitanje o uporabi spremnika s tintom.
	- **Umetnite papir**: Odaberite za čitanje o umetanju papira.
	- **Uklanjanje zaglavljenog papira**: Odaberite za čitanje o načinu uklanjanja zaglavljenog papira.
	- **PictBridge fotoaparati**: Odaberite za čitanje o uporabi PictBridge fotoaparata s pisačem.
	- **Putovanje s pisačem**: Odaberite za čitanje naputaka o uporabi pisača na putu.
	- **Dobivanje pomoći**: Odaberite za čitanje o tome kako dobiti pomoć za pisač.

#### ● **Preference**

- **Kvaliteta ispisa**: Odaberite za mijenjanje kvalitete ispisa. Odaberite između **Najbolje** (zadano) za dobivanje najbolje kvalitete, **Obično** što koristi manje tinte i radi brže ispis. **Obično** se primjenjuje samo na trenutačni ispis. Zatim se postavka automatski vraća na **Najbolje**.
- **Vrsta papira**: Odaberite za biranje vrste papira. Odaberite **HP Advanced Photo Paper** (zadano), **HP Premium Photo Paper** ili **Drugo**.
- **Datum/vrijeme**: Odaberite za prikaz oznake datum/vrijeme na ispisima fotografija. Odaberite **Datum/vrijeme**, **Samo datum** ili **Isključeno** (zadano).
- **Paleta**: Odaberite za biranje palete koja predstavlja trodimenzionalne matematičke modele organizacije boja. Paleta koju ste odabrali utječe samo na boje ispisanih fotografija. Odaberite **Adobe RGB**, **sRGB** ili **Auto-select (Automatski odabir)** (zadano). Zadana vrijednost **Automatski odabir** znači za pisač uporabu Adobe RGB raspona boja, ako je na raspolaganju. Ako Adobe RGB nije na raspolaganju za uporabu, pisač postavlja zadanu vrijednost na sRGB.
- **Bez obruba**: Odaberite **Uključeno** (zadano) ili **Isključeno** za ispis bez obruba. Kada je isključen ispis bez obruba, sve fotografije se ispisuju s uskim bijelim okvirom oko vanjskih rubova papira.
- **Poslije ispisa**: Odaberite da li da se poništi odabir fotografije poslije ispisa: **Uvijek** (zadano), **Nikada** ili **Pitaj svaki put**.
- **Pregledna animacija**: Odaberite **Uključeno** (zadano) ili **Isključeno** za prikaz animacije. Odaberite **Isključeno** za preskakanje animacija na zaslonu pisača.
- **Povrat zadanog**: Odaberite za povrat zadanih postavki pisača: **Da** ili **Ne** (zadano). Biranjem **Da** postavke se vraćaju na izvorne tvorničke postavke.
- **Jezik**: Odaberite za promjenu postavke jezika ili države/regija. Odaberite u **Odabir jezika** i **Odabir države/regije**. Na pisaču zaslona se prikazuje tekst na odabranom jeziku. Izbornik prikazuje veličine papira i druge odrednice odgovarajuće odabranom jeziku.

## <span id="page-61-0"></span>**Kazalo**

#### **A**

adapter za automobil [33](#page-35-0)

#### **B**

baterije model [7](#page-9-0) pokazivač punjenja [61](#page-63-0) Bluetooth adapter za bežični pisač [8](#page-10-0) rješavanje problema [42](#page-44-0)

#### **C**

CompactFlash [13](#page-15-0)

### **Č**

Često postavljana pitanja [35](#page-37-0) čišćenje pisač [28](#page-30-0) spremnici s tintom [29](#page-31-0)

#### **D**

digitalni fotoaparati. *pogledajte* fotoaparati Dobivanje pomoći [35](#page-37-0) dodatni pribor [7](#page-9-0), [33](#page-35-0) dokumentacija, pisač [3](#page-5-0)

#### **F**

fotoaparati fotografije se ne ispisuju [41](#page-43-0) priključnice [4](#page-6-0) vrste [23](#page-25-0) fotografije indeks [15](#page-17-0) ispis [17](#page-19-0) odabir za ispis [16](#page-18-0) poboljšanje kvalitete [21](#page-23-0) pregled [15](#page-17-0) slanje e-poštom [22](#page-24-0) uklanjanje crvenih očiju [21](#page-23-0) foto-naljepnice [20](#page-22-0)

#### **H**

HP Photosmart Share [22](#page-24-0) HP podrška [51](#page-53-0)

### **I**

Ikona memorijske kartice [15](#page-17-0) ispis fotografije [17](#page-19-0) fotografije za putovnicu [57](#page-59-0) foto-naljepnice [20,](#page-22-0) [57](#page-59-0) indeks fotografije [15](#page-17-0) panoramske fotografije [19,](#page-21-0) [57](#page-59-0) panoramski način [16](#page-18-0) pomoć [58](#page-60-0) probna stranica [30](#page-32-0) sa memorijske kartice [13](#page-15-0) umanjene sličice [15](#page-17-0) više fotografija [16](#page-18-0) višestruke kopije [16](#page-18-0) izbornik, pisač [8](#page-10-0), [57](#page-59-0)

#### **J**

jamstvo [53](#page-55-0)

#### **K**

kvaliteta fotografije [21](#page-23-0) foto-papir [32](#page-34-0) ispis probne stranice [30](#page-32-0) rješavanje problema [41](#page-43-0)

#### **L**

ladice, papir [4](#page-6-0)

#### **M**

memorijske kartice podržane vrste [13](#page-15-0) postavljanje [13](#page-15-0) Memorijske kartice Uklanjanje [15](#page-17-0) Memory Sticks [13](#page-15-0) Microdrive [13](#page-15-0) MultiMediaCard [13](#page-15-0)

#### **N**

nakon razdoblja podrške [52](#page-54-0) nazivanje HP podrške [51](#page-53-0)

#### **O**

Obavijesti tvrtke Hewlett-Packard Company [4](#page-2-0)

oblici datoteka, podržani [48](#page-50-0)

#### **P**

panoramske fotografije [19](#page-21-0) papir kupnja i odabir [11](#page-13-0) ladice [4](#page-6-0) održavanje [11](#page-13-0), [32](#page-34-0) postavljanje [11](#page-13-0) rješavanje problema [38](#page-40-0) tehnički podaci [48](#page-50-0) zaglavljeni papir [39](#page-41-0) pisač čišćenje [28](#page-30-0) dijelovi [4](#page-6-0) dodatni pribor [7](#page-9-0), [33](#page-35-0) dokumentacija [3](#page-5-0) izbornik [8](#page-10-0), [57](#page-59-0) pohraniivanie [32](#page-34-0) poruke grešaka [43](#page-45-0) prijenos [33](#page-35-0) tehnički podaci [48](#page-50-0) Pitanja i odgovori [35](#page-37-0) podrška telefonom [51](#page-53-0) pohranjivanje foto-papir [32](#page-34-0) pisač [32](#page-34-0) spremnici s tintom [32](#page-34-0) Pomoć [35](#page-37-0) popravak fotografije [21](#page-23-0) poravnavanje spremnika s tintom [31](#page-33-0) poruke grešaka [43](#page-45-0) postavljanje memorijskih kartica [13](#page-15-0) postupak podrške [51](#page-53-0) pregled fotografija [15](#page-17-0) prijenos pisača [7,](#page-9-0) [33](#page-35-0) prilagodljivo osvjetljenje [21](#page-23-0) probna stranica [30](#page-32-0)

#### **R**

računalo instaliranje softvera [55](#page-57-0) sustavni zahtjevi [47](#page-49-0) raspored i veličina fotografije [16](#page-18-0) razdoblje telefonske podrške

razdoblje podrške [51](#page-53-0) razina tinte, provjera [30](#page-32-0), [61](#page-63-0) rješavanje problema Bluetooth [42](#page-44-0) bljeskajuće žaruljice [35](#page-37-0) HP podrška [51](#page-53-0) poruke grešaka [43](#page-45-0) problemi s kvalitetom [41](#page-43-0) problemi s papirom [38](#page-40-0) Rješavanje problema [35](#page-37-0)

#### **S**

Secure Digital [13](#page-15-0) slanje fotografija putem epošte [22](#page-24-0) SmartFocus [21](#page-23-0) softver, instaliranje [55](#page-57-0) Sony Memory Sticks. *pogledajte* Memory Sticks spremnici. *pogledajte* spremnici s tintom spremnici s tintom čišćenje [29](#page-31-0) čišćenje kontakta [29](#page-31-0) pohranjivanje [32](#page-34-0) poravnavanje [31](#page-33-0) proba [30](#page-32-0) stranica poravnavanja [31](#page-33-0) sustavni zahtjevi [47](#page-49-0)

#### **T**

tehnički podaci [47](#page-49-0) torba model [7](#page-9-0) prijenos pisača [33](#page-35-0)

#### **U**

uklanjanje crvenih očiju [21](#page-23-0) Uklanjanje memorijske kartice [15](#page-17-0) umanjene sličice, ispis [15](#page-17-0) umetanje papira [11](#page-13-0) upućivanje poziva [51](#page-53-0) USB priključnice [4](#page-6-0) tehnički podaci [48](#page-50-0)

#### **V**

Video kamera ikona na zaslonu pisača [61](#page-63-0) video zapis ispis kadrova iz [21](#page-23-0)

**X** xD-Picture Card [13](#page-15-0)

[49](#page-51-0)

podržani oblici datoteka

### <span id="page-63-0"></span>**Ikone na zaslonu**

Ikone na zaslonu pisača nude informacije o pisaču, kao razina tinte u spremnicima i indeksni broj trenutačne fotografije.

![](_page_63_Picture_112.jpeg)